# IMS300 SURVEILLANCE SYSTEM

# USER MANUAL

# Introduction

## 1. Summary:

《IMS300 Surveillance System User Manual》introduces the software features and configuration operation of IMS300. Please go through this user manual before operating.

### 2. Symbol agreement:

The meaning of symbols hereinafter is as following:

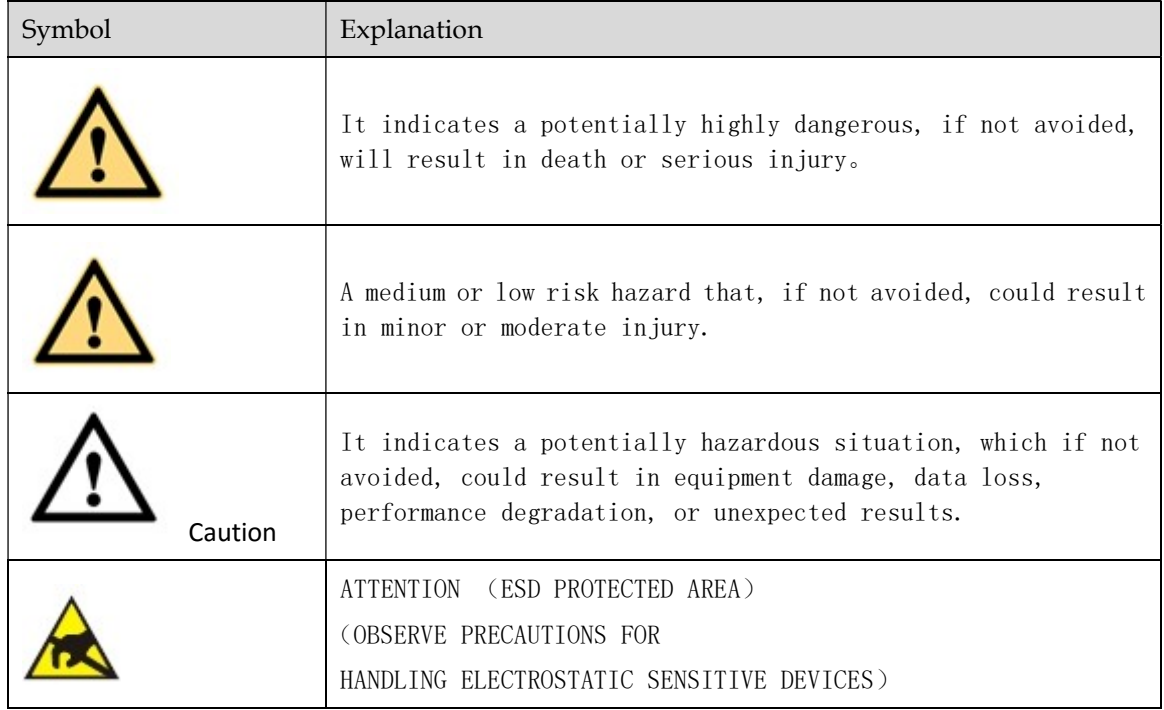

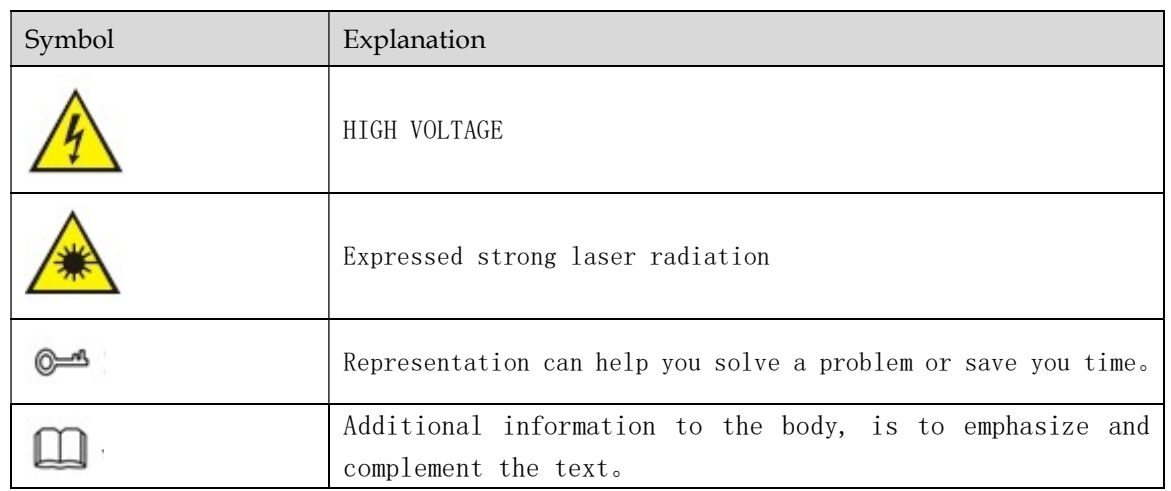

# **TABLE OF CONTENTS**

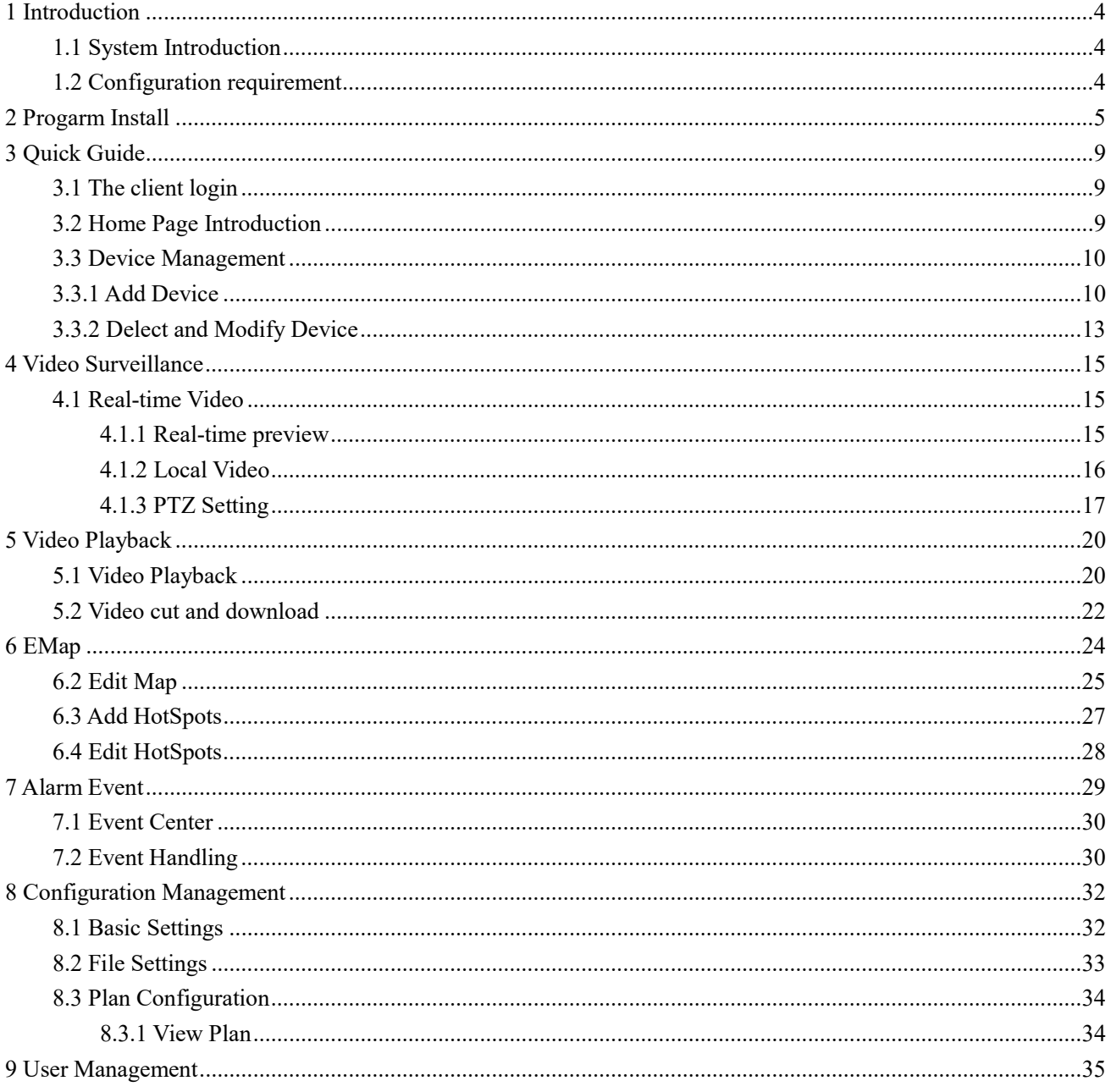

# 1 Introduction

## 1.1 System Introduction

 IMS300 is a professional surveillance system software which support muti-user, multi-window and multi-language , voice talk, EMap, alarm and etc. IMS300 is compatible with various access devices. This is a stable, reliable and easy operation system.

IMS300 is software applications for embedded network CCTV monitoring equipment including NVR,IP Camera, IP Dome, PCNVR , decoding device and AV decoding card, it can support real-time preview, remote configuration, recording,playback, alarm, electric map and etc..

- $\triangleright$  Simple Component Design: Multiple components can be installed in one PC For a highly integrated.
- $\geq$  550 end users System: Add as much as 50 end users, fully meet the various system permissions management solution.
- $\triangleright$  Find back the password with the super user permissions batch function.
- Interface container processing mode: Elaborate method of container handling, simplifies the screen and single switch, significantly improved screen operation experience.。
- $\triangleright$  Channel management mode: Add the channel management mode, adapt the IP monitoring more.
- $\triangleright$  Compatible with custom tools to generate configuration files.
- $\triangleright$  Consider more for UE : Provide visual image type control panel based on the UE, reverse the USES the required type.

Need only visible display mode:on client component interface elements,joined the need only visible display mode,the calendar,time,the toolbar,the system info,etc,.to join the design pattern.

## 1.2 Configuration requirement

Lowest requirement of client to run IMS300 see below table 1-1:

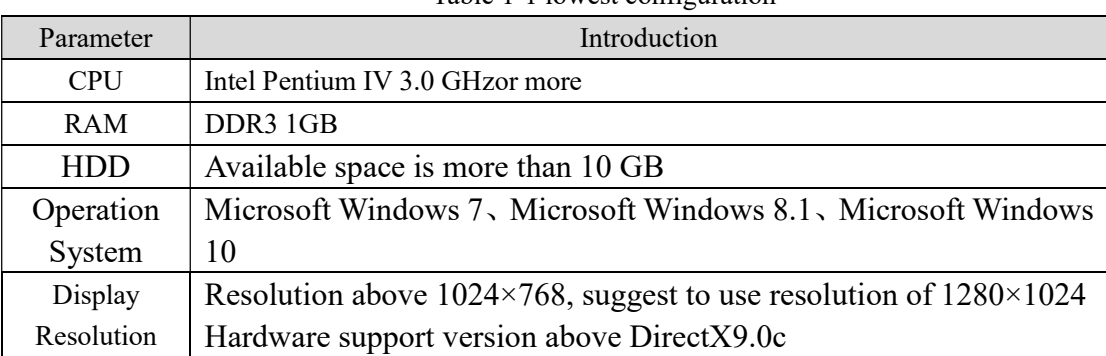

Table 1-1 lowest configuration

# 2 Progarm Install

Below shows detailed installation procedure of IMS300:

Step one: Double click IMS300 V1.00.000 Client.exe to install this program;

Step two: Complete the installation following the guide, click  $[Next]$ , see "Figure 2-1":

MS300 Setup

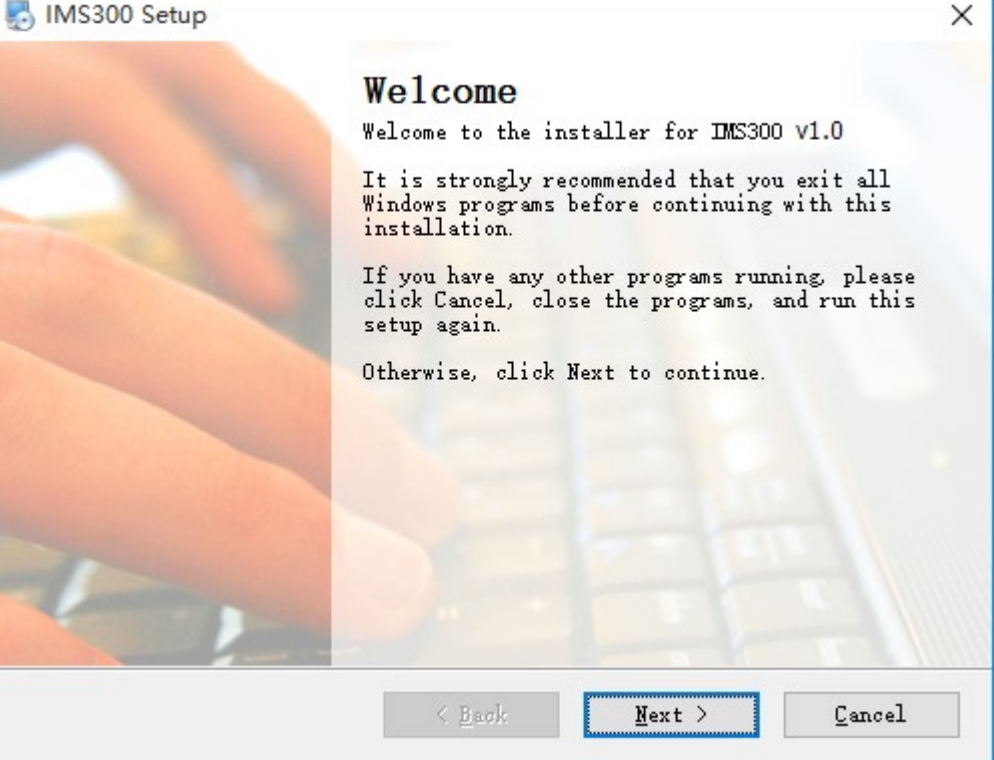

Figure 2-1

Step Three:: Change [Name] and [Company], click 【Next】, see Figure 2-2:

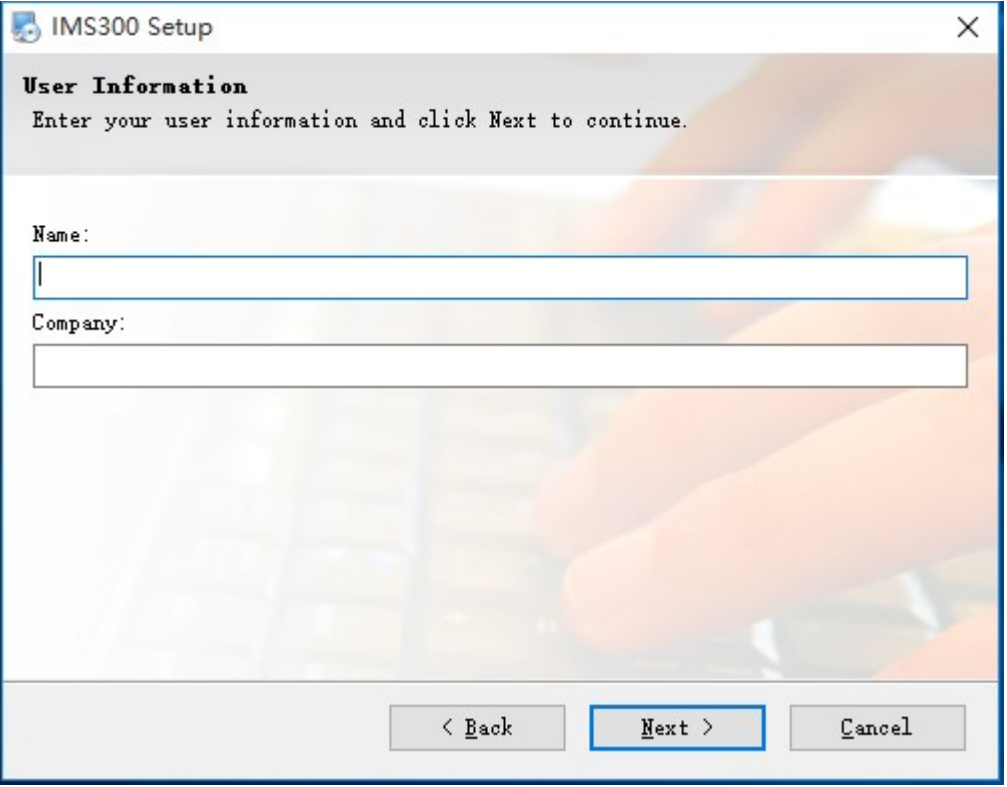

Figure 2-2

Step Four: Select installation path, the default path is: C: $\Pr$ ogram Files (x86) $\Im$  IMS300), then click 【Next】, see Figure 2-3 :

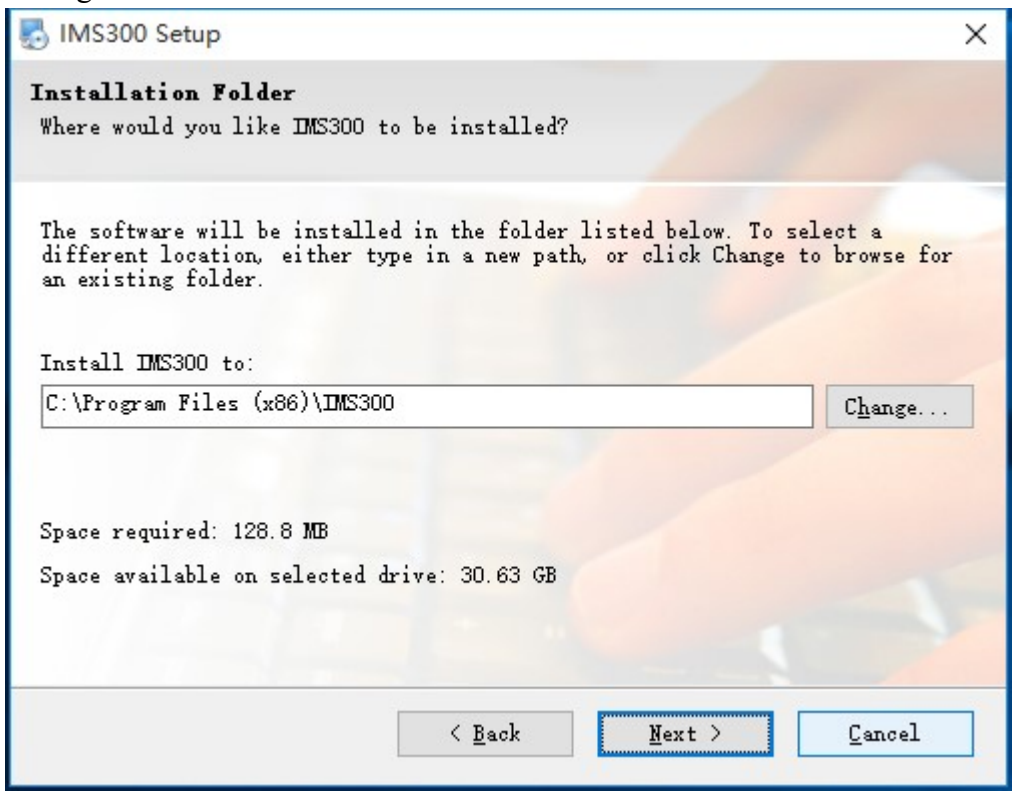

Figure 2-3

Step Five: Click 【Next】,see Figure 2-4:

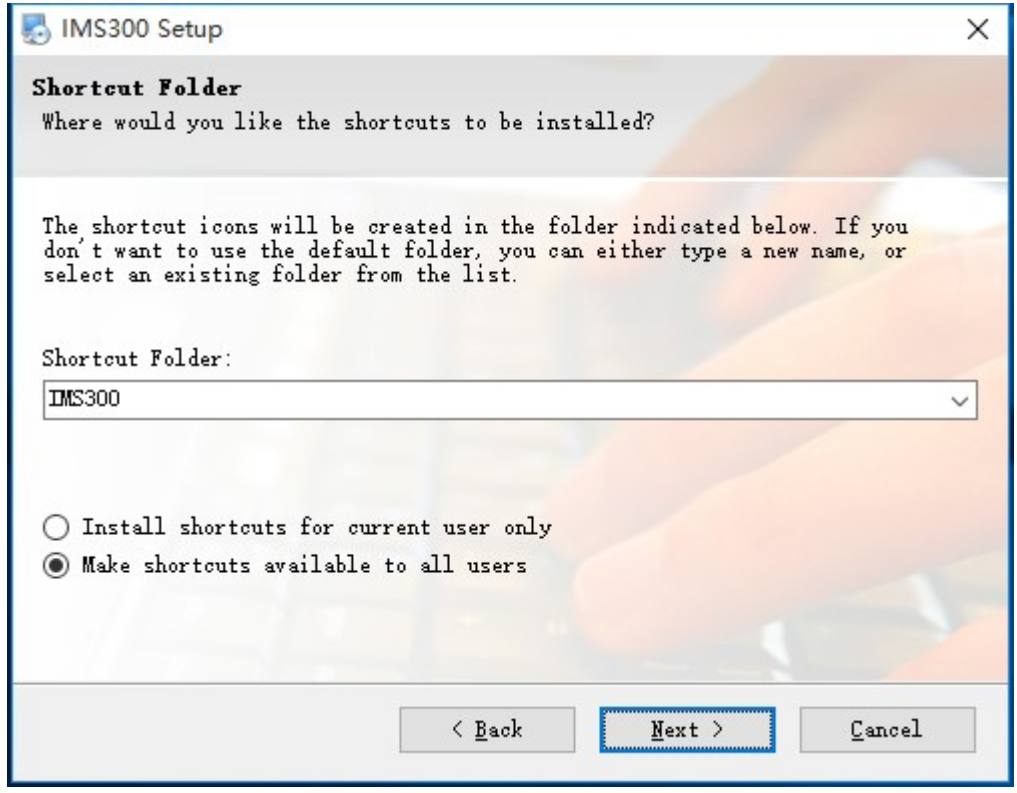

Figure 2-4

Step Six: Click【Next】, see Figure 2-5:

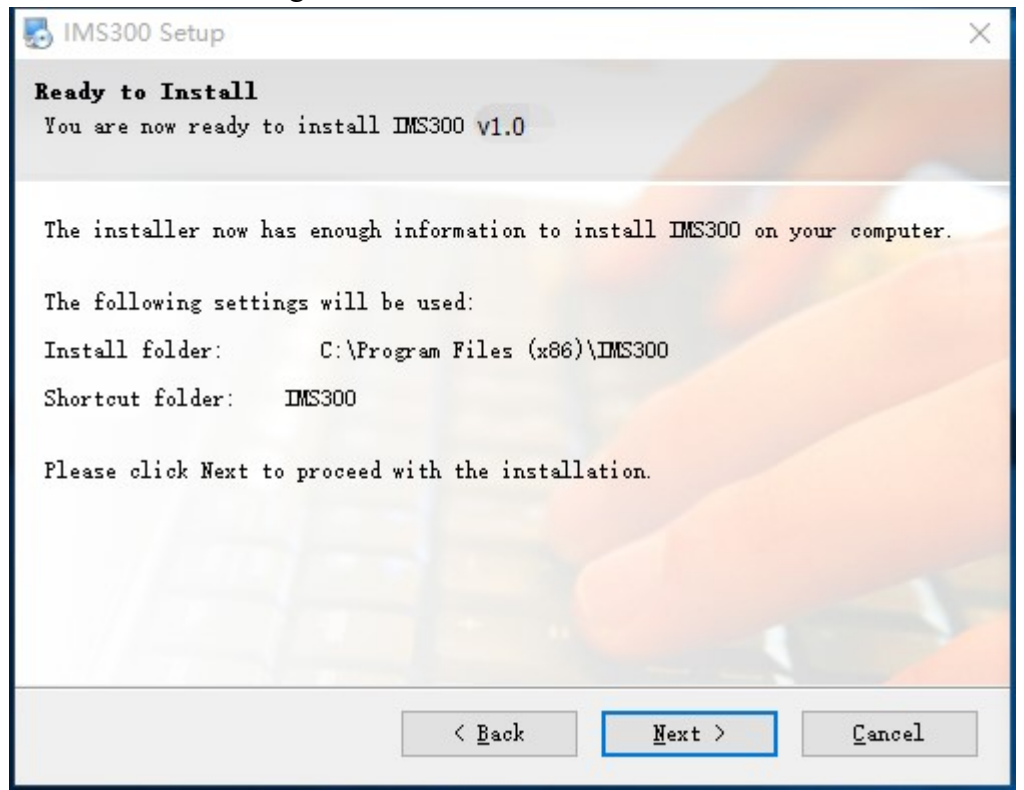

Figure 2-5

Step 7: files being installed , Please wait. see figure 2-6:

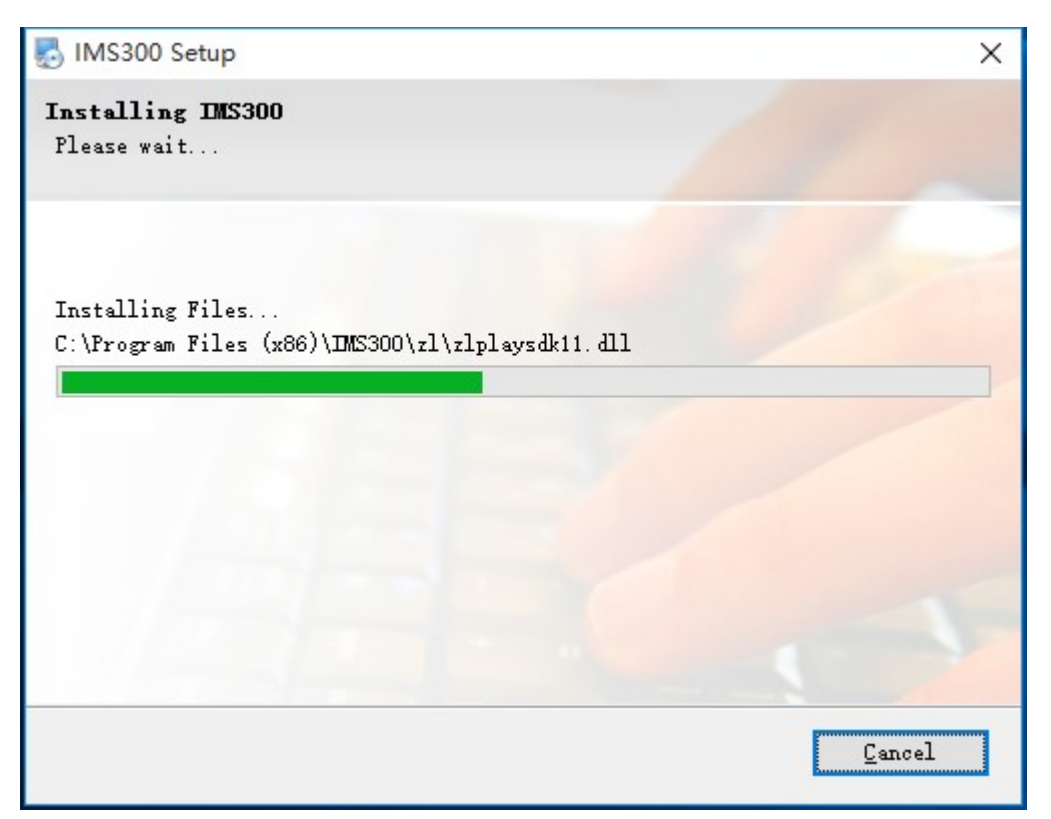

Figure 2-6

Step 8: Click [Finish], the installation is complete. As shown in figure 2-7:

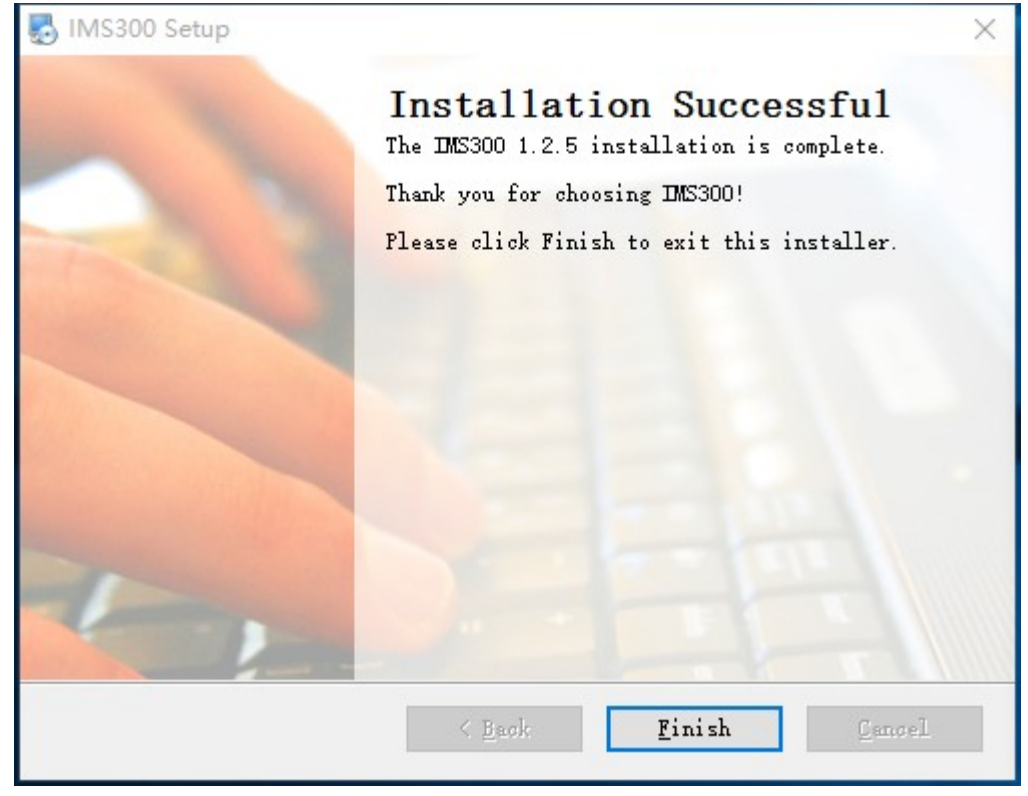

Figure 2-7

# 3 Quick Guide

# 3.1 The Client Login

Double-click to run it, open login page, as shown in figure 3-1. Input Username and password, Click【Login】to log into the client.

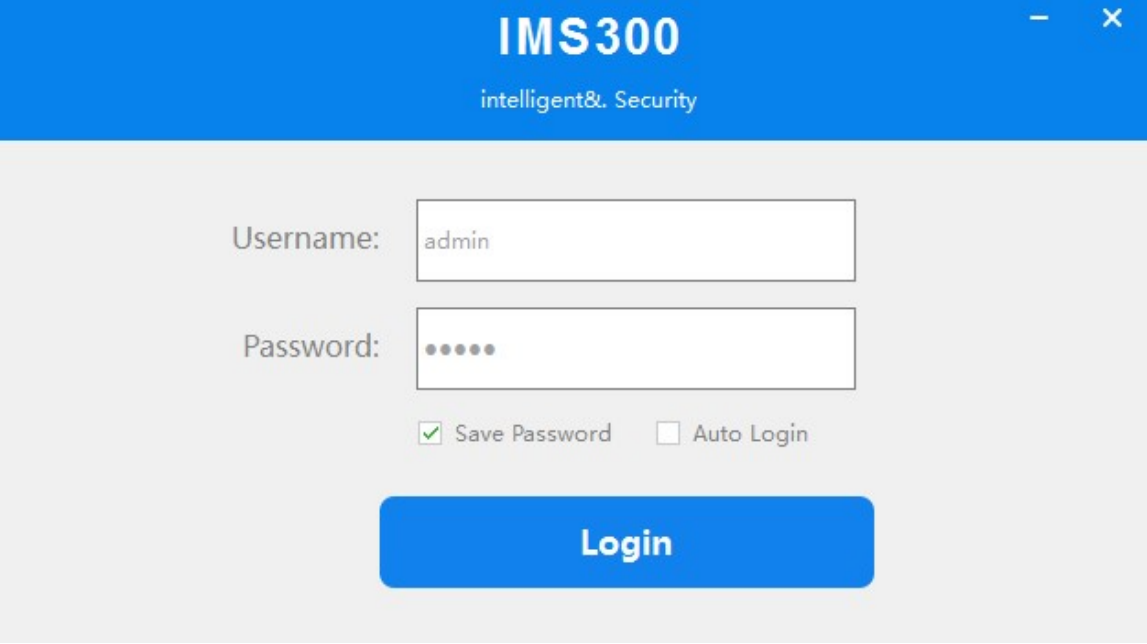

Figure 3-1 The client login

Check【Save password】and 【Auto login】, it will log in current user next time by default.

## 3.2 Home Page Introduction

Clients homepage as shown in figure 2-6, it can be divided into sub-window area, business logic, alarm statistics, tool sets, alarm event.

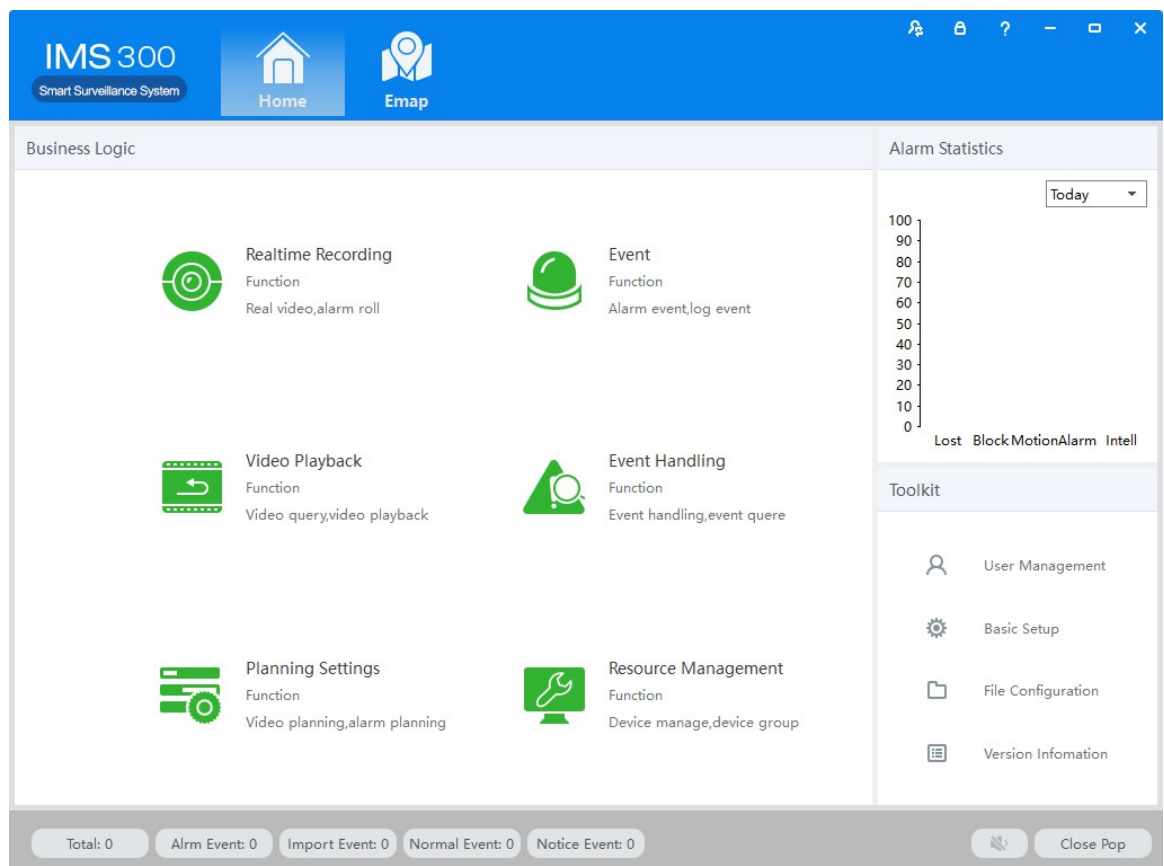

Figure 3-2 Clients homepage

- Click  $\triangle$  in right corner interface, switch to another user logged on to the client;
- Click <sup>a</sup> in right corner interface, lock the screen. After locking the screen, not able to operate the client. To unlock, need to be in [the screen is locked, enter the current user name and password to unlock] enter the current username and password in the prompt box to unlock;
- Click  $\blacksquare$  in right corner interface, client interface can be minimized interface display;
- Click  $\overline{\phantom{a}}$  in right corner interface, client interface can be displayed in full screen;
- $\bullet$  Click  $\times$  in right corner interface, be able to exit the client.

## 3.3 Device Management

### 3.3.1Add Device

For the first time using the software, it is needed to add a device. Device online column shows all online device of current LAN.

Method 1: (1) Click 【Resource Management】 → 【Add Device】, As shown in figure 3-3:

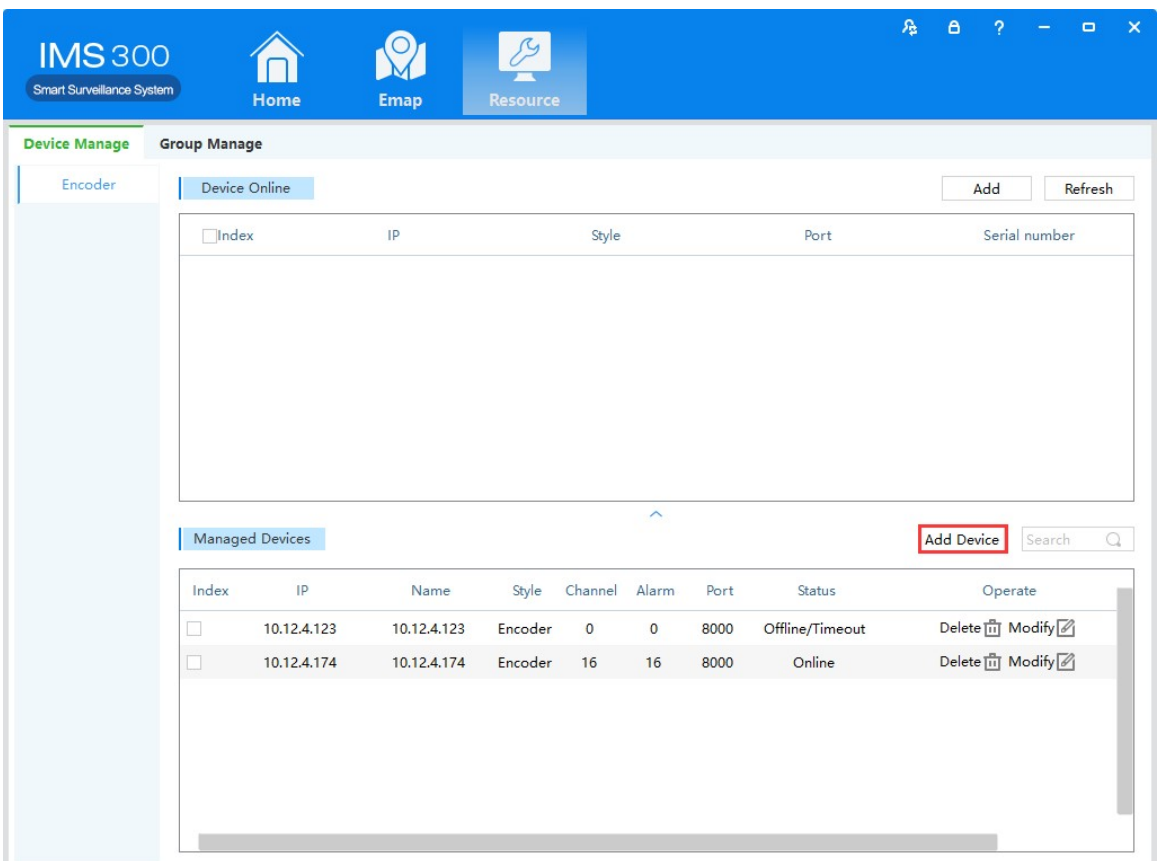

FFifFigure 3-3 Resource Management

(2) Complete device information, then click  $\blacksquare$  Save and Continue  $\blacksquare$  or  $\blacksquare$  save  $\blacksquare$ , then can see the device in the Managed Devices column.see "Figure 3-4":

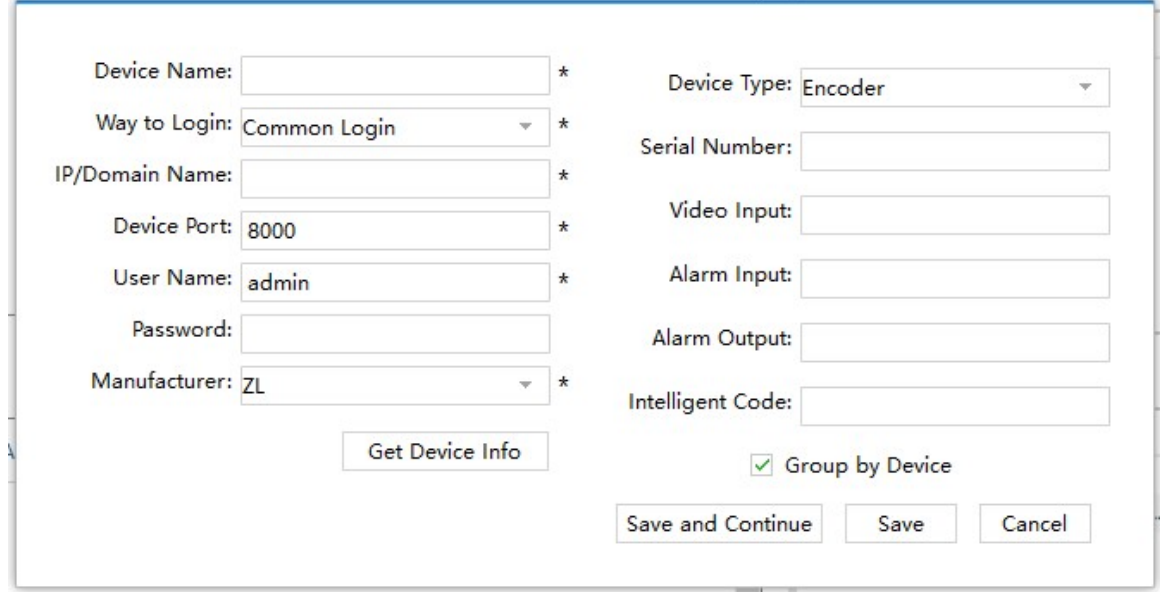

Figure 3-4 Decive Information

Method two: (1) Click【Resource】 →【Refresh】, see "Figure 3-5":

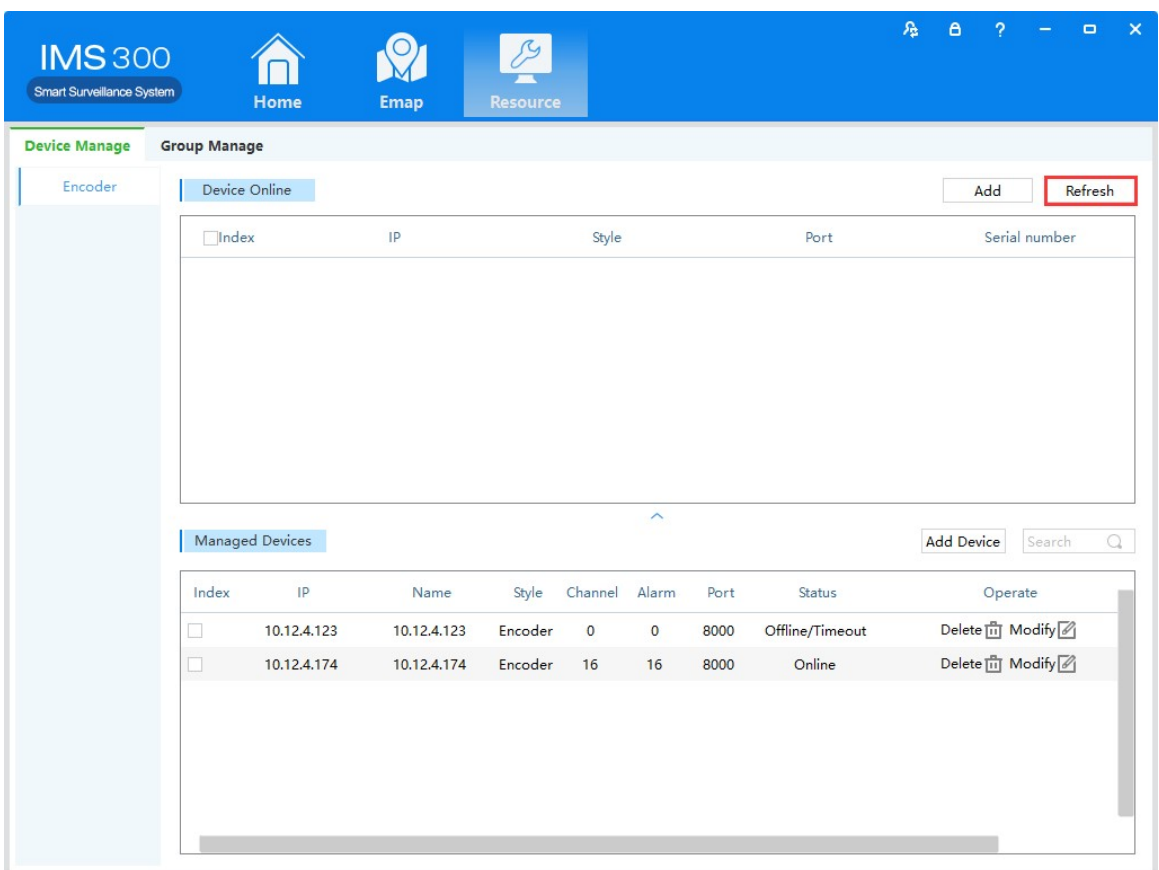

Figure 3-5 Managed Devices

(2) Complete the previous operation, all devices that are online will show in the device Online section. Select the device you want to add , then click [Add]. You will see the device you added appear in the managed devices list, See figure 3-6":

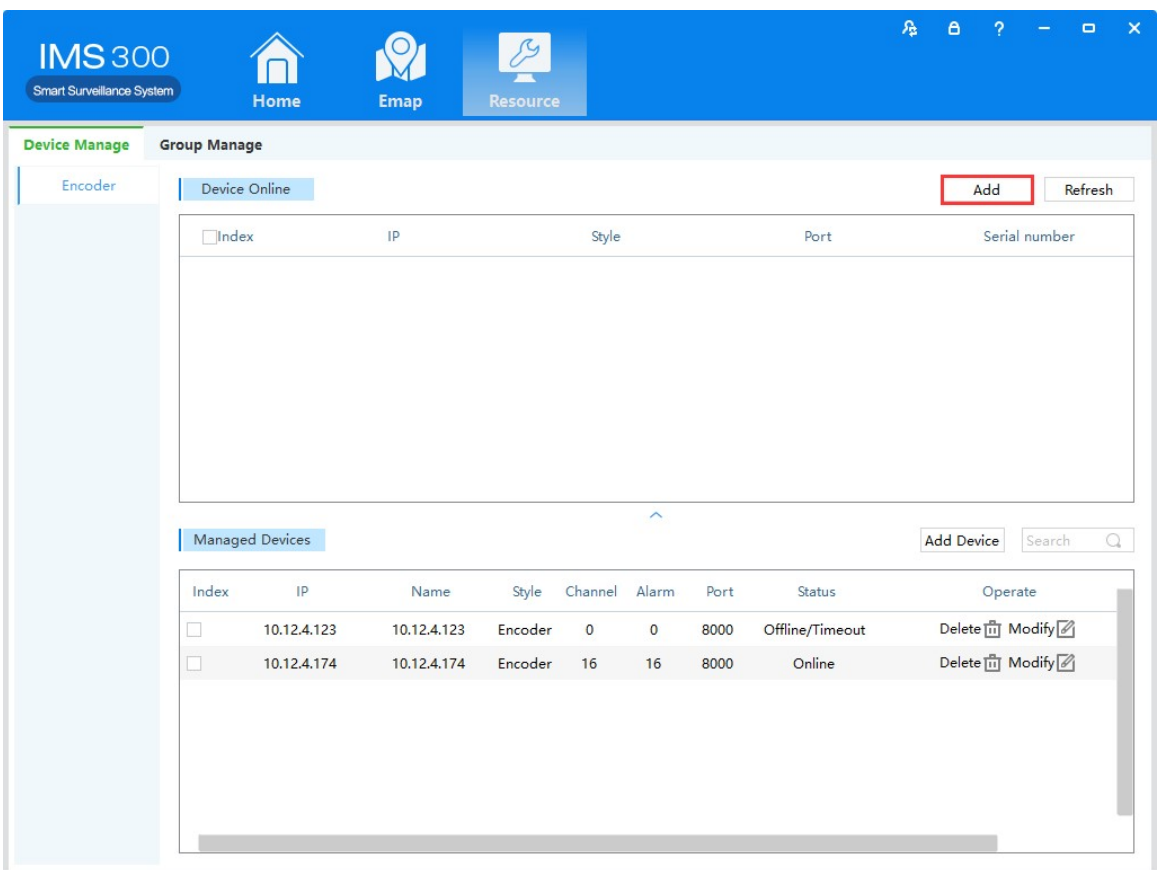

Figure 3-6 Managed Devices

## 3.3.2Delect and ModifyDevice

In[Managed Devices]choose the added device, then click  $\mathbb{I}$ , can delect the device. In[Managed Devices]choose the added device, then click  $\mathbb{Z}$ , can modify the device. see figure 3-7:

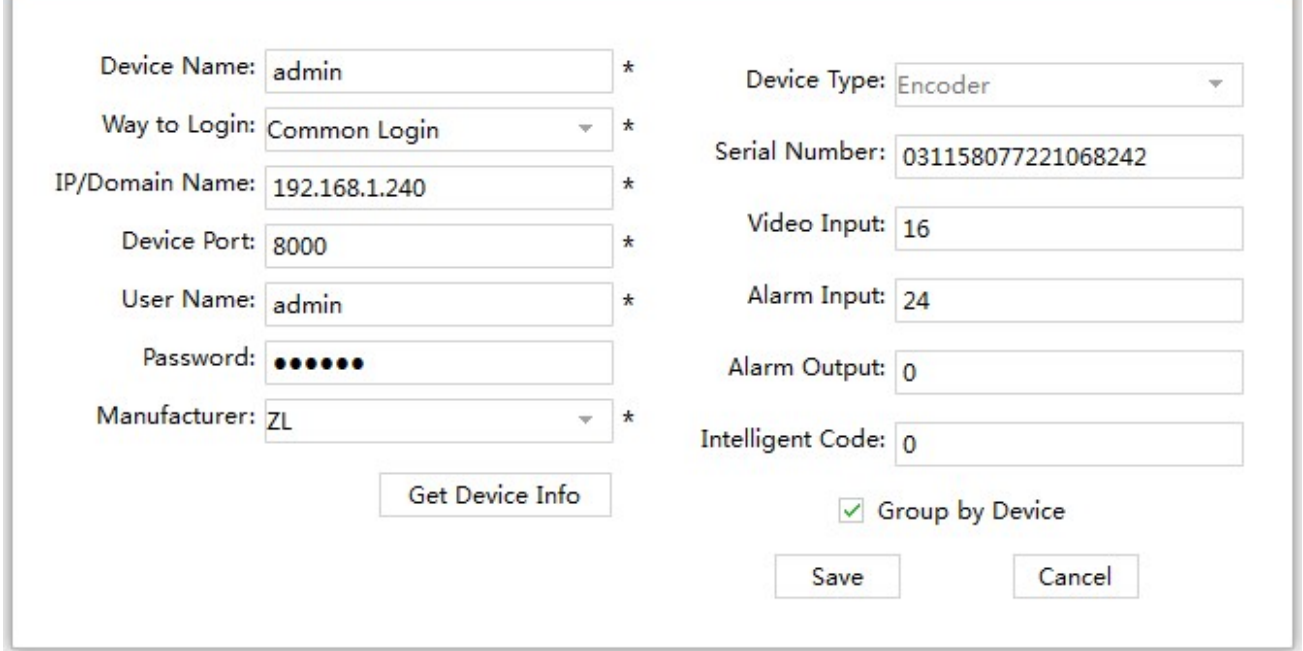

On this interface, user can change the device's parameter, like device's name, login type, device IP,

Figure 3-7 Add the device's network parameter

device port, username, password and manufacturer etc. Then input administrator's password, and click Save to finish the parameter adding.

# 4 Video Surveillance

## 4.1 Real-time Video

IMS300 support realtime preview, local recording, snapshot, PTZ control etc.

#### 4.1.1Real-time preview

Steps show as below:

Step 1: click 【Realtime Monitor】in business logic area, the system will show the realtime monitor interface; Step 2: In the device list at the right side of interface, choose the channel and drag to video window;It will show the realtime monitor interface in video window. See below figure 4-1 .

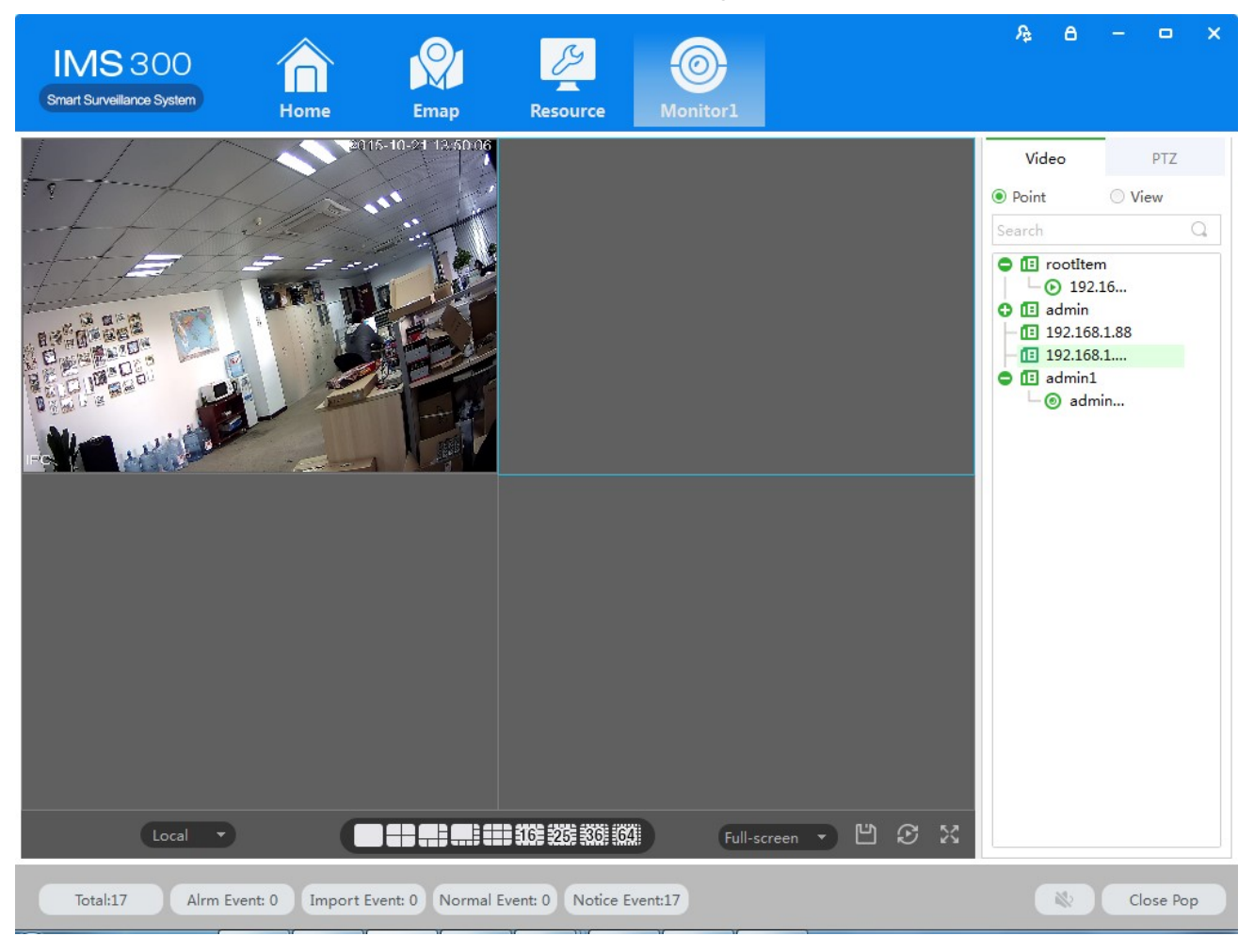

Figure 4-1 Real-time Video

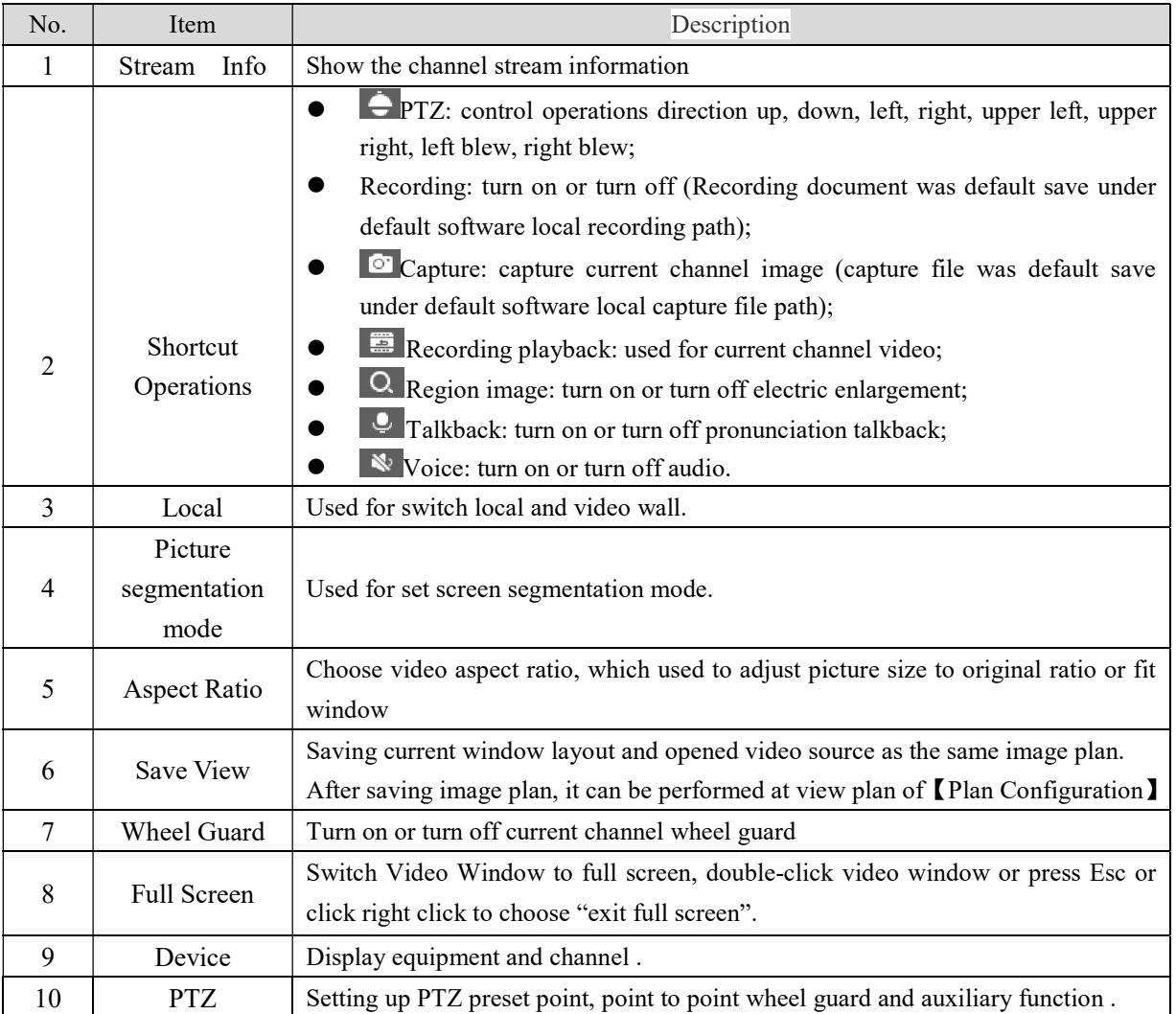

## 4.1.2Local Video

Recording operation step:

Step 1:Click video window  $\blacksquare$  at bottom right of real-time preview or right click to choose [open recording ].

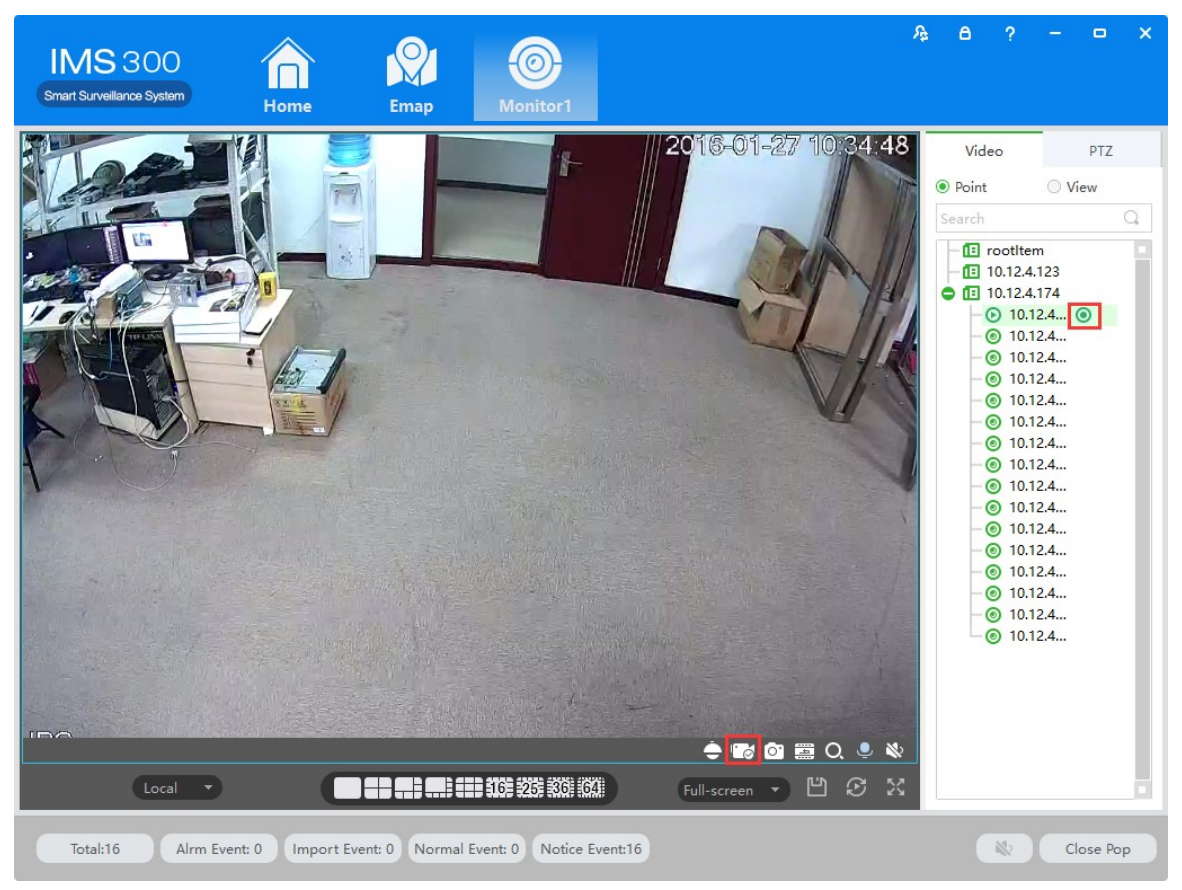

Figure 4-2 Local video

Step 2: Once recording finished, click  $\bullet$  or right click [closed recording].

:Statement: Modifyimage default save path under 【basic setting】→【document setting 】→【recording setting 1.

## 4.1.3PTZ Setting

Achieving speed dome camera full range monitoring by setting PTZ direction, preset point and point to point wheel guard.

Previewing speed dome camera monitoring image, click speed dome camera preview interface and the PTZ tabs at right side of the interface, the system display PTZ interface ,see figure 4-3.

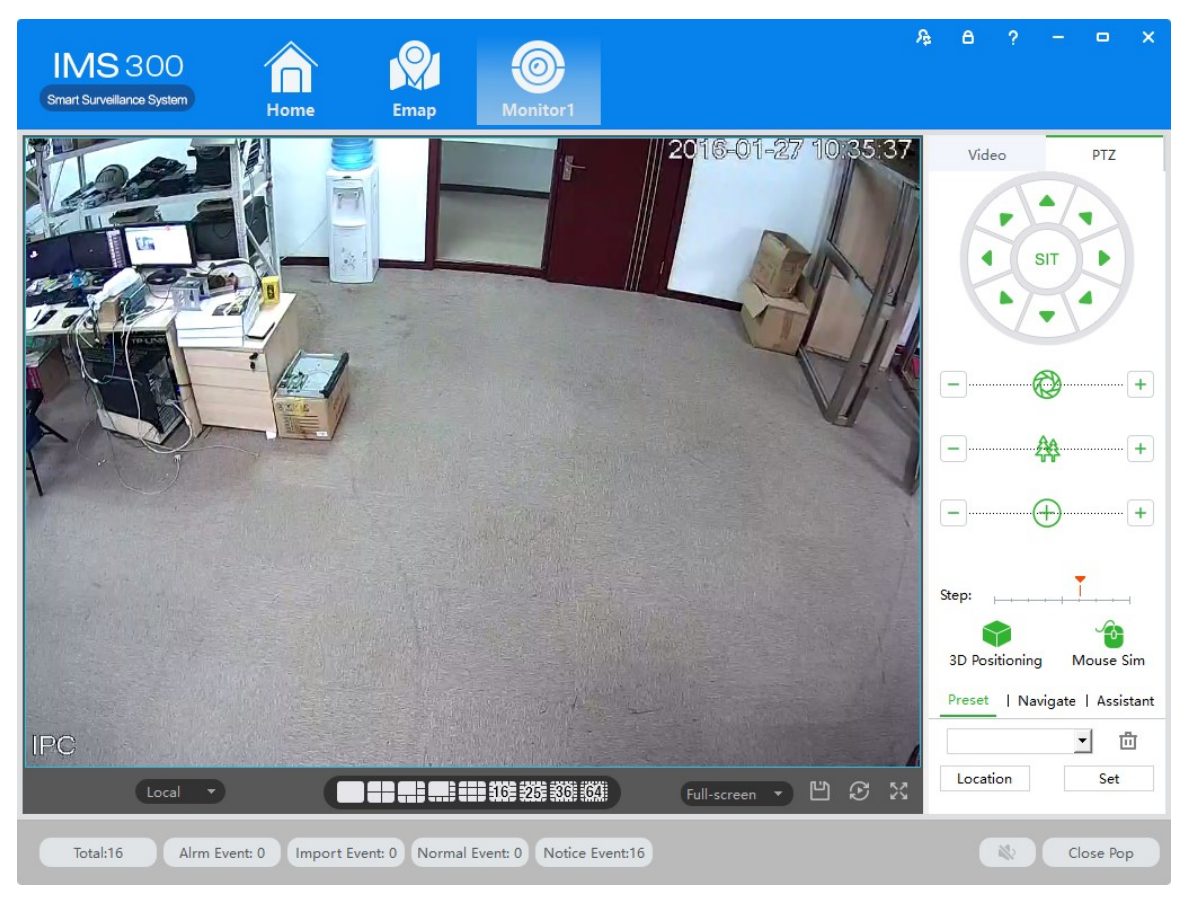

Figure 4-3 PTZ control

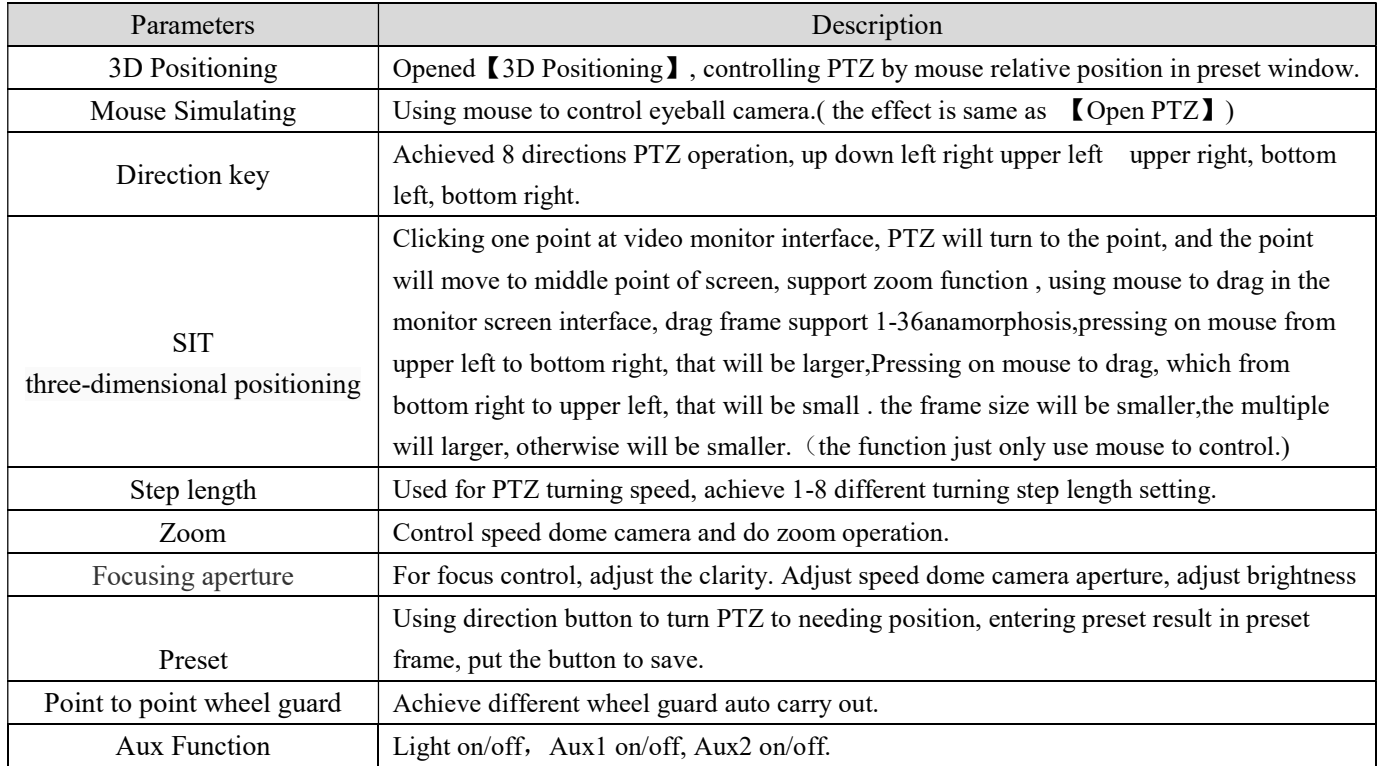

Preset Setting:

Step 1: Moving camera to target position by clicking Direction Key

- Step 2: Click preset point tabs;
- Step 3: Input preset point name.;

Step 4: Click Setting, current monitoring area of the camera will be one preset point Set other preset at drop-down menu by clicking [Position]

Cruise Setting:

- Step 1: Click [Cruise];
- Step 2: Click  $\mathbf{\dot{+}}$ , [New Cruise] pop up;
- Step 3: After parameter setting, click [Save], See figure 4-4:

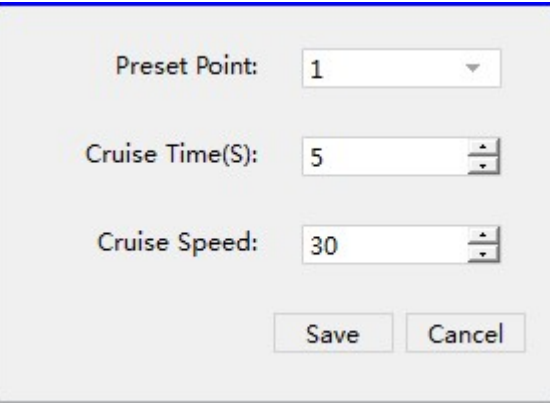

Figure 4-4 New Cruise

Select cruise at Cruise between points tab, Click  $\blacktriangleright$ , Cruise start; Click  $\blacktriangleleft$ , Modify setting cruise line.

# 5 Video Playback

Recording could be checking by channel, time and different type and replay/edit.

## 5.1 Video Playback

Detailed playback operation steps:

Step 1: Click [Playback] (see Figure 3-2, section 2), it will show [Playback] interface, see figure 5-1:

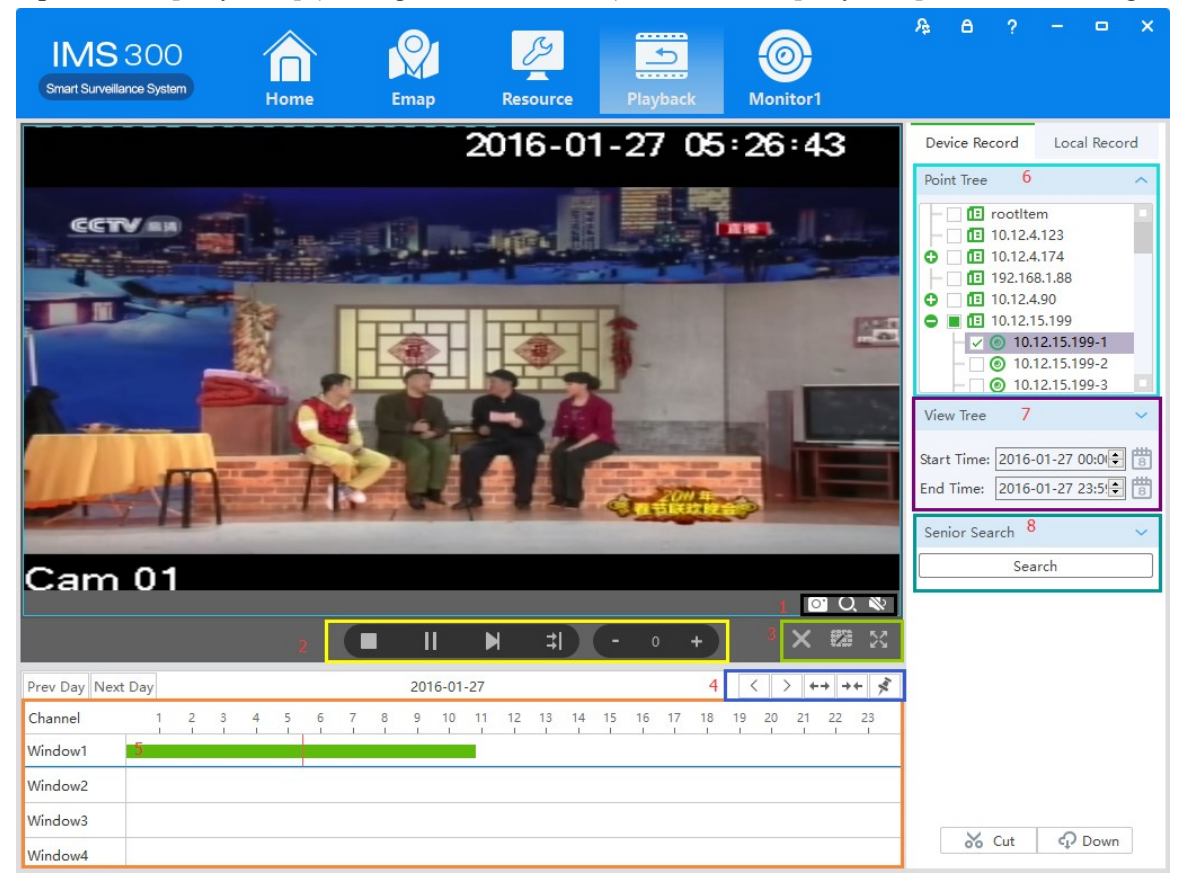

Figure 5-1 Video playback

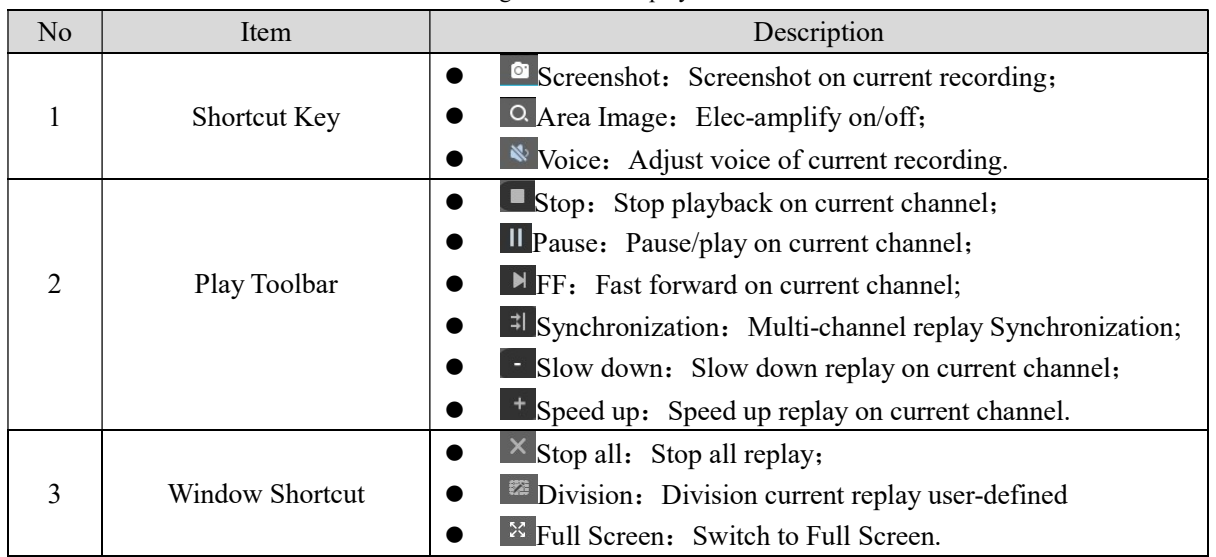

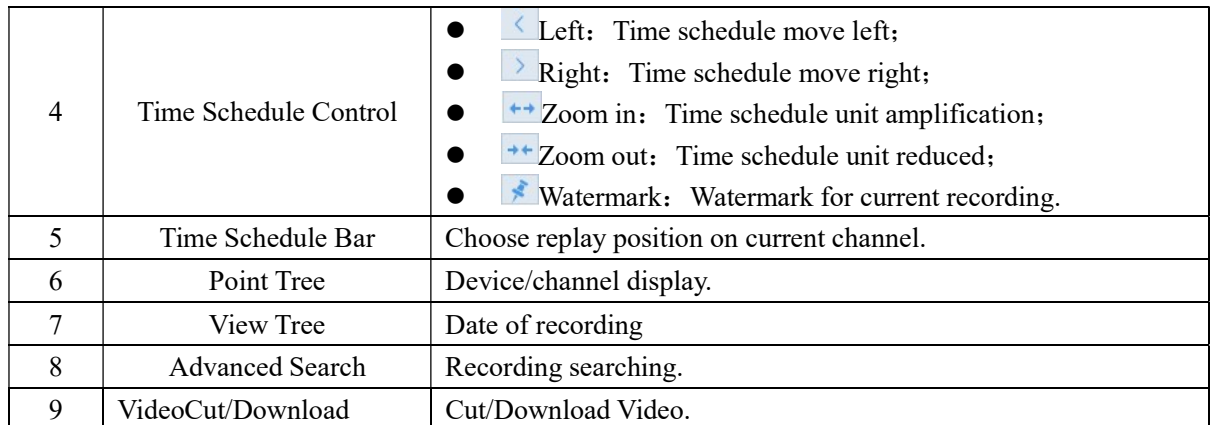

Step 2: Choosing device channel at upper right side.

#### Step 3: Choosing starting/ending time, click [search]

Available recording will be shown at time schedule bar when searching finished, Figure 5-2:

| 上一天                     | 下一天 |  |  |   |                |   |   |   |   |   | 2015-09-15 |    |    |    |    |    |    |    |    |    |    |    |    |    |
|-------------------------|-----|--|--|---|----------------|---|---|---|---|---|------------|----|----|----|----|----|----|----|----|----|----|----|----|----|
| 点位通道                    |     |  |  | 3 | $\overline{4}$ | 5 | 6 | 7 | 8 | 9 | 10         | 11 | 12 | 13 | 14 | 15 | 16 | 17 | 18 | 19 | 20 | 21 | 22 | 23 |
| 窗口1                     |     |  |  |   |                |   |   |   |   |   |            |    |    |    |    |    |    |    |    |    |    |    |    |    |
| 窗口2                     |     |  |  |   |                |   |   |   |   |   |            |    |    |    |    |    |    |    |    |    |    |    |    |    |
| 窗口3                     |     |  |  |   |                |   |   |   |   |   |            |    |    |    |    |    |    |    |    |    |    |    |    |    |
| <b>September</b><br>窗口4 |     |  |  |   |                |   |   |   |   |   |            |    |    |    |    |    |    |    |    |    |    |    |    |    |

Figure 5-2 Recording search

Step 4: Choosing target channel, click  $\blacktriangleright$ , recording replay, see figure 5-3

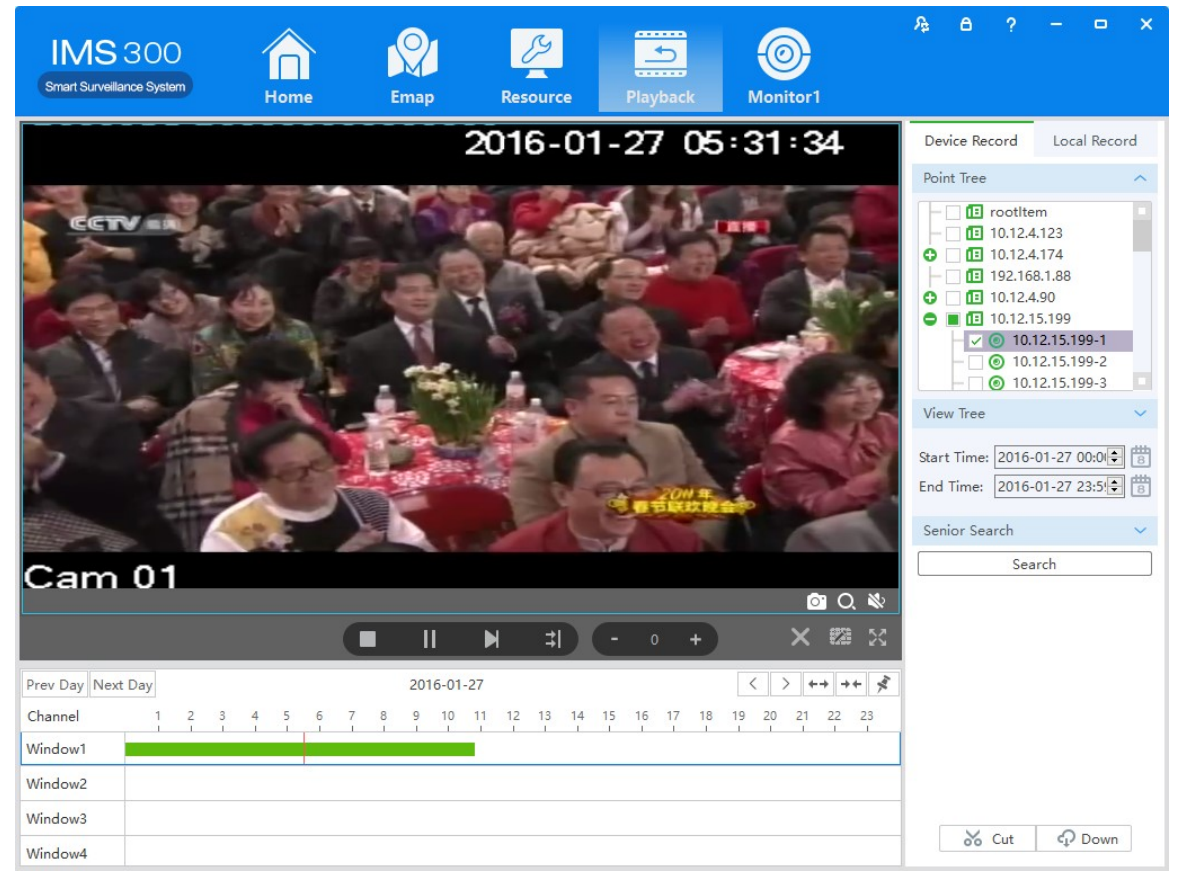

Figure 5-3 Playback

## 5.2 Video cut and download

Step1: Click  $\delta$   $\frac{1}{2}$  from the clip download area(No.9 area of Diagram5-1) of [Playback] interface. Then mouse will show as  $\frac{8}{10}$  in time bar.

Step2: Left click to select start point at the channel time bar which want to clip, Then left Click again at another positionto select the end point. See figure 5-4:

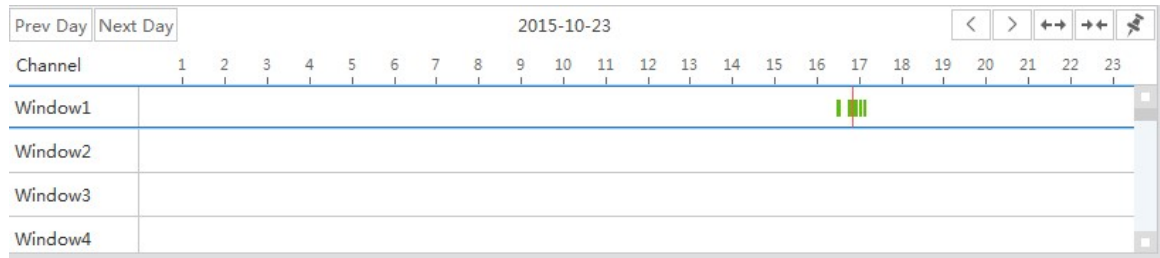

#### Figure 5-4 Video cut and download

Step3: Right click at the time bar to select 【Plan Add】after you select the starting point and end point; Step4: Continue click  $\sqrt{2 \pi}$  at the video clip area(No.9 area of figure 5-1)), see figure 5-5;

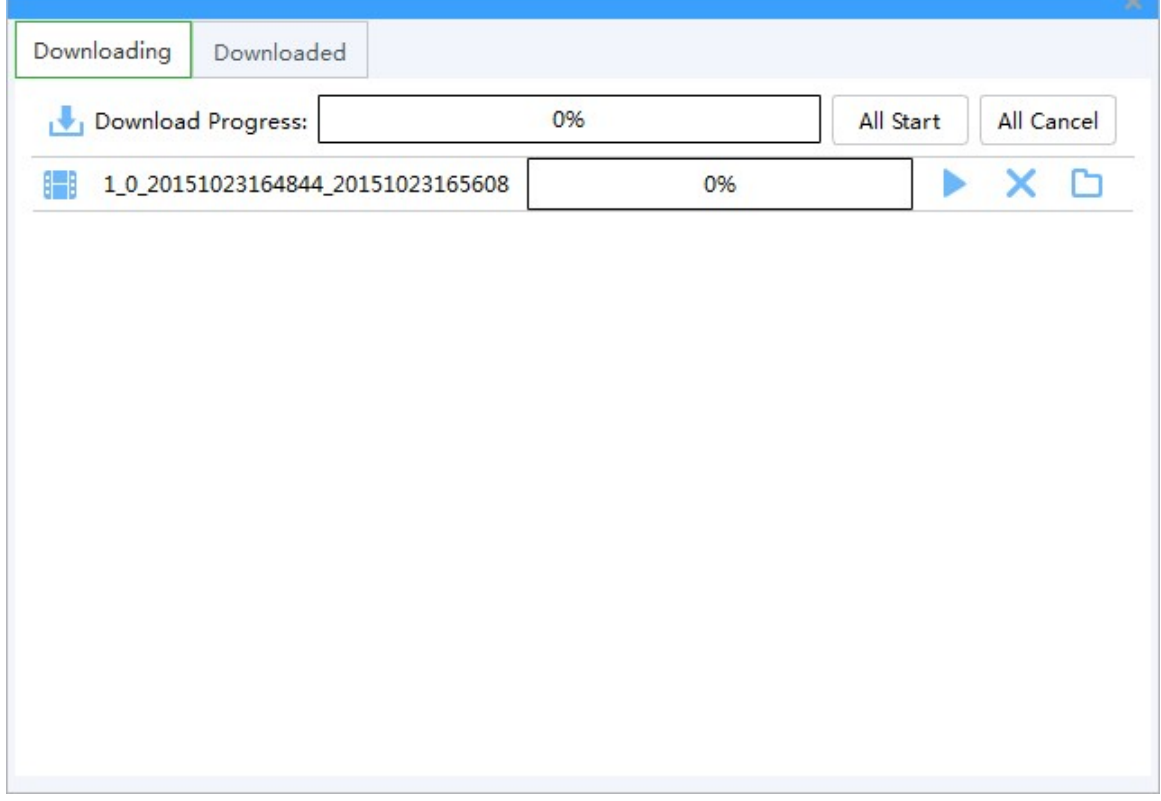

#### Figure 4-5 Video download

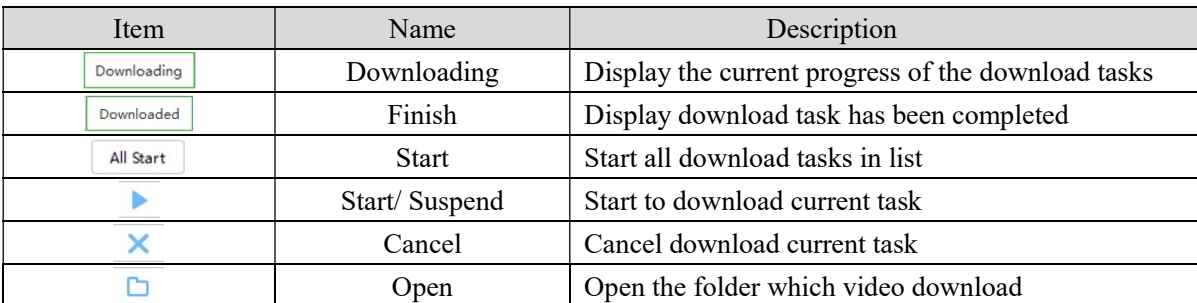

Step5: click  $\boxed{\text{All Start}}$  or  $\boxed{\text{To download of editing video}}$ 

Step6: click  $\boxed{\text{Downloaded}}$  to check the video clip after downloaded, see figure 5-6:

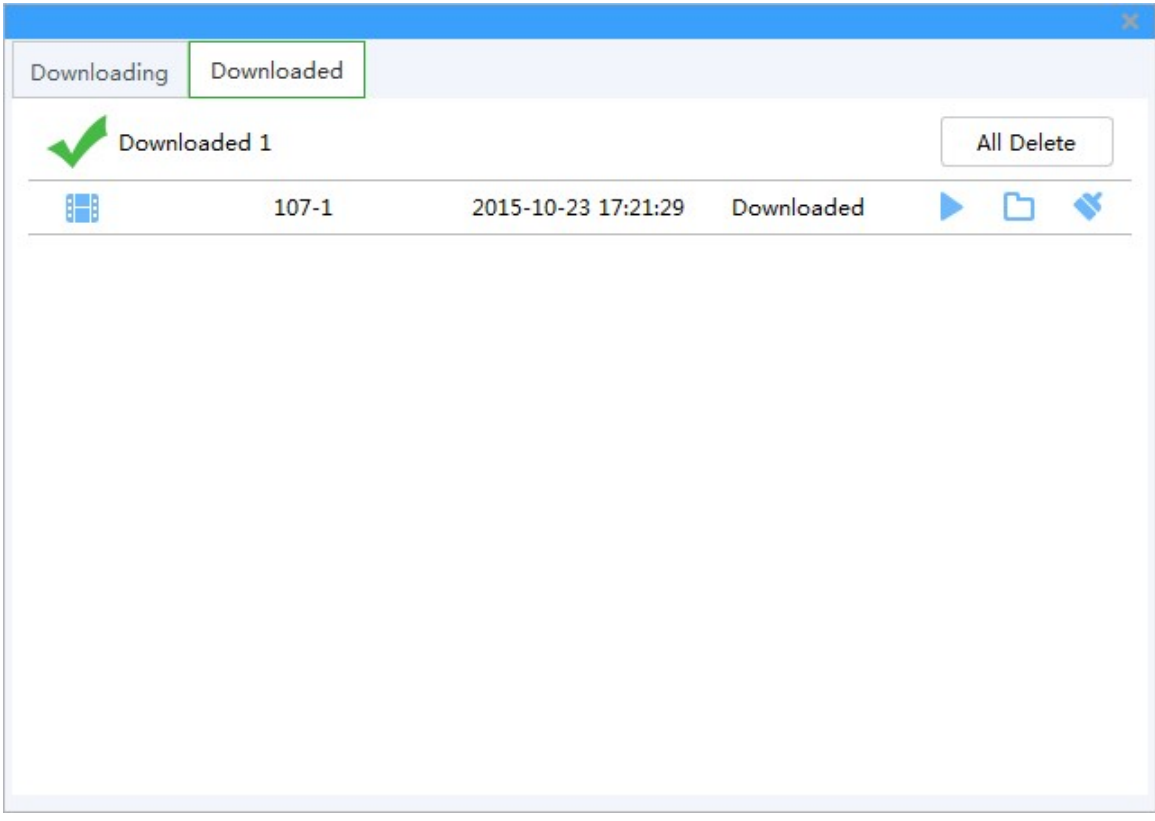

#### Figure 4-6 Finished list

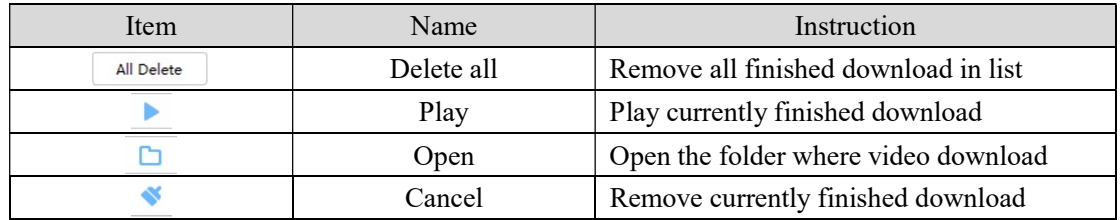

EMap can quickly learn the location of the camera, and alarm host deployed, it is closely related to alarm function, when alarm occurs on the map, there isalarm hint, and according to this, we can take immediate protect action.

## 6.1Map add

EMap associated with groud,a groud can add one EMap.

The specific steps of the add EMap as below:

Steps 1: Click 【EMap】at window area(see figure 3-2 picturre 1)。

System display【EMap】 interface,see figure 6-1:

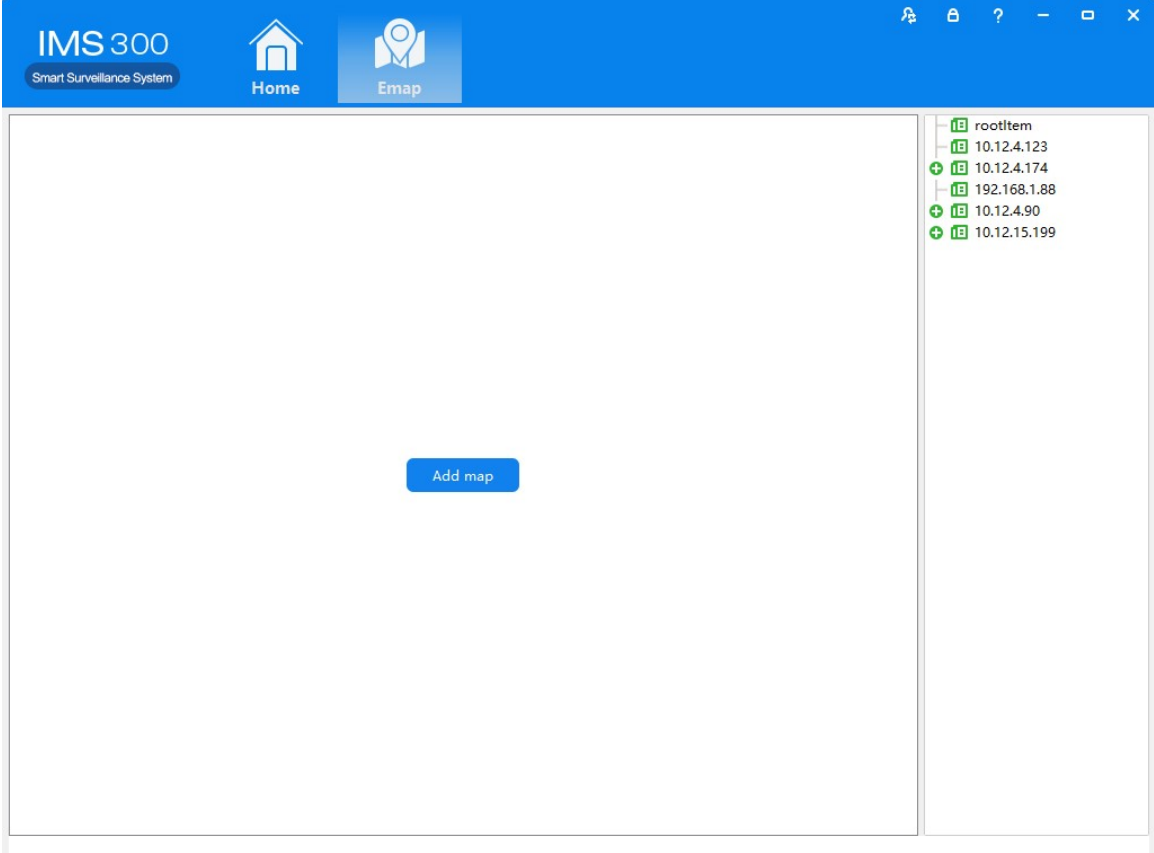

#### Figure 6-1 EMap

Step 2: After add EMap name,click[Preview] to find pic file in PC, click [OK] to complete add ing EMap.See figure 6-2:

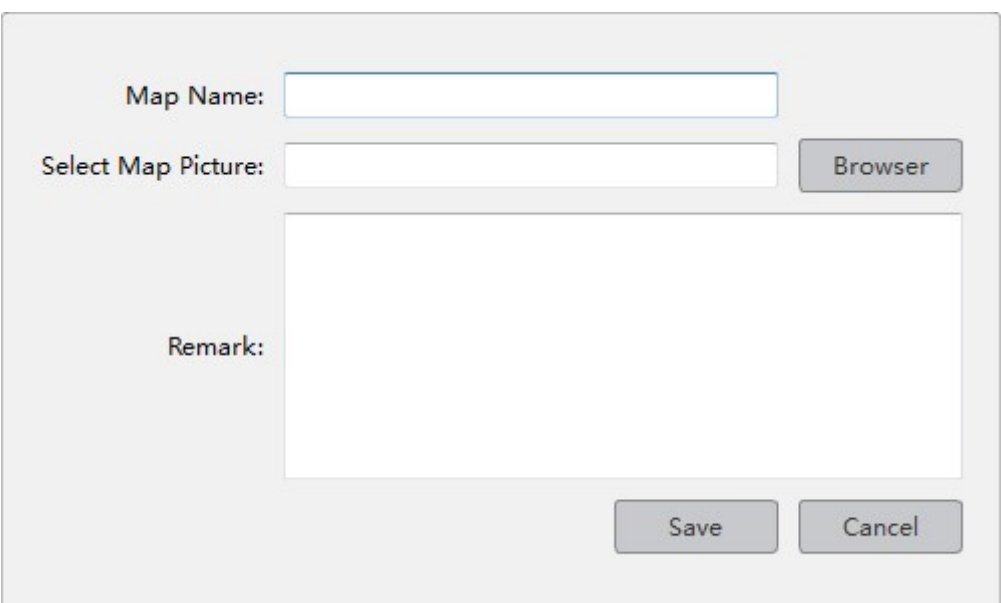

Figure 6-2 Map Add

Step 3:After success to add EMap,it will turn to defulted [Preview Model].After add EMap,see figure 6-3:

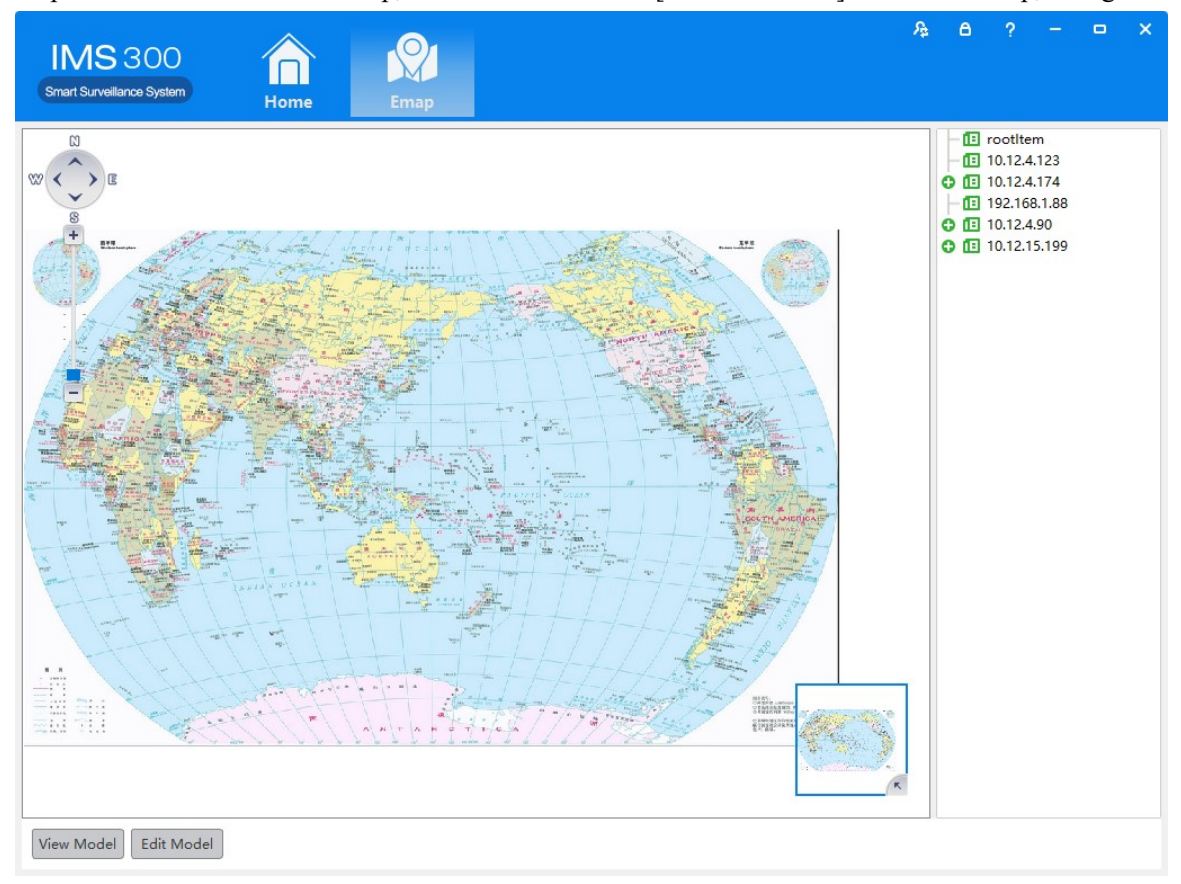

Figure 6-3 EMap Adding Complete Interface

:The map pic format should be png,jpg,or bmp.

# 6.2 Edit Map

The spcific steps of editing map as below:

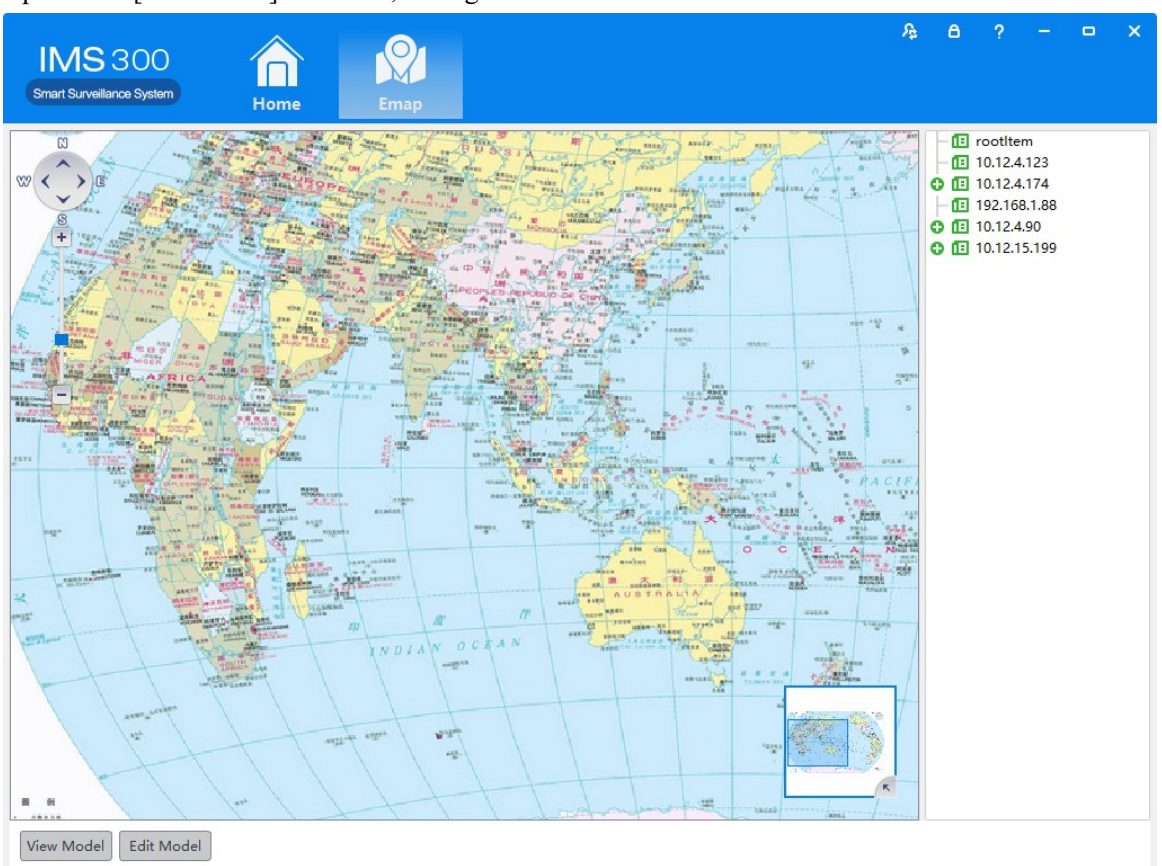

Step 1:Click [Edit Model] at toolbar, see figure 6-4:

Figure 6-4 Edit Model

Step 2:Click [Edit Map],see figure 6-5:

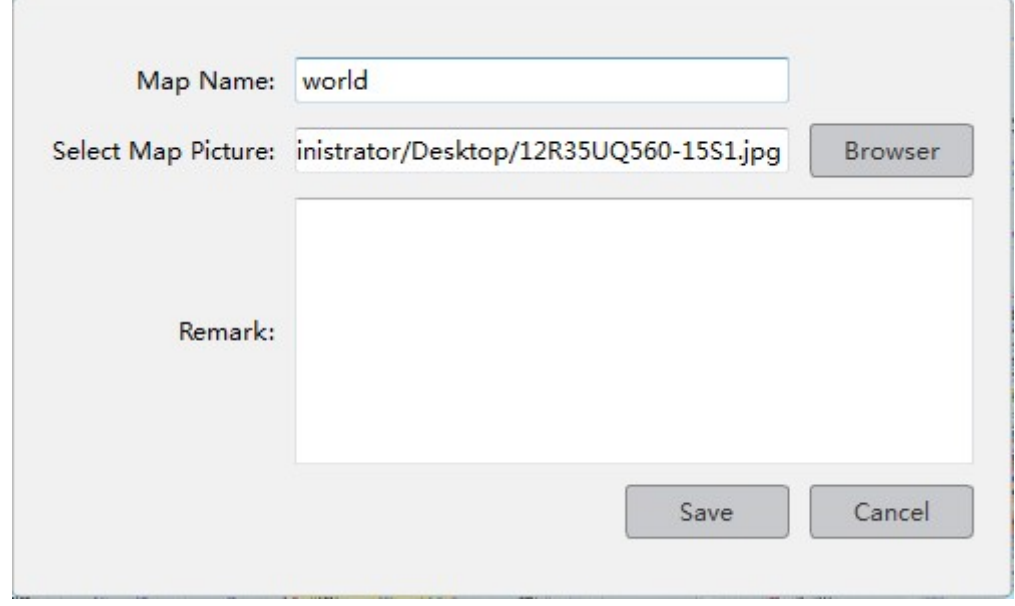

#### Figure 6-5

Step 3: Choose map, modify the name and click 【Save】 to finish the map modification. Delete the current map operation:

Click  $\mathbf{[}$  Edit Mode $\mathbf{]}$   $\rightarrow$   $\mathbf{[}$  Delete Map  $\mathbf{]}$  to delete the current map in the menu.

## 6.3 Add HotSpots

Set submap of related map by hotspts configuration under editor state of the map.

Adding hotspots steps:

Step 1: Click 【Add Hotspots】 under editor mode of the map ,see figure 6-6.

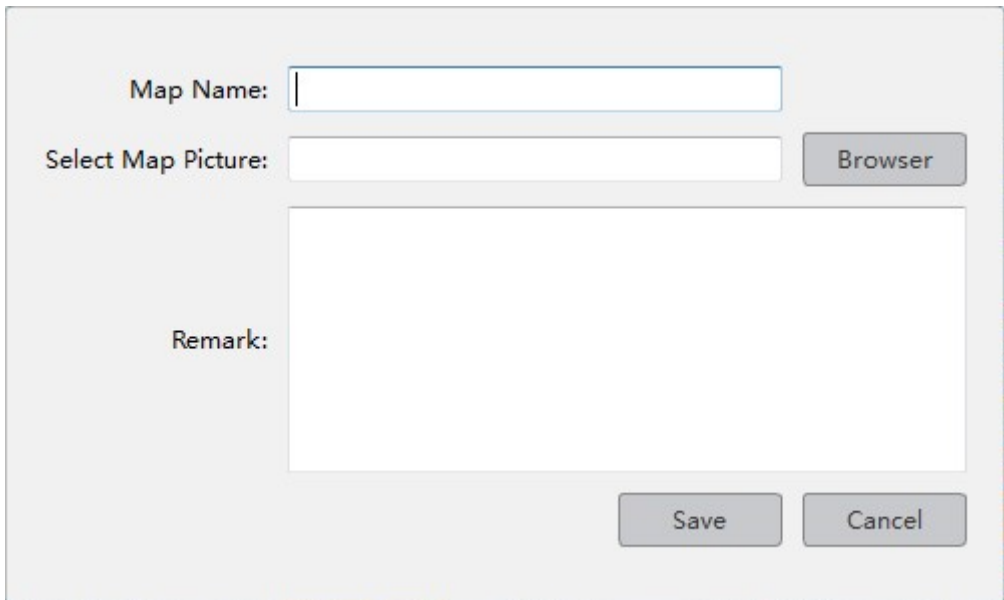

Figure 6-6 Add HotSpots

Step 2: Fill in the map name, click【Browser】to find the photos in the local PC, choose one photo and click 【OK】to add this map ,see figure 6-7

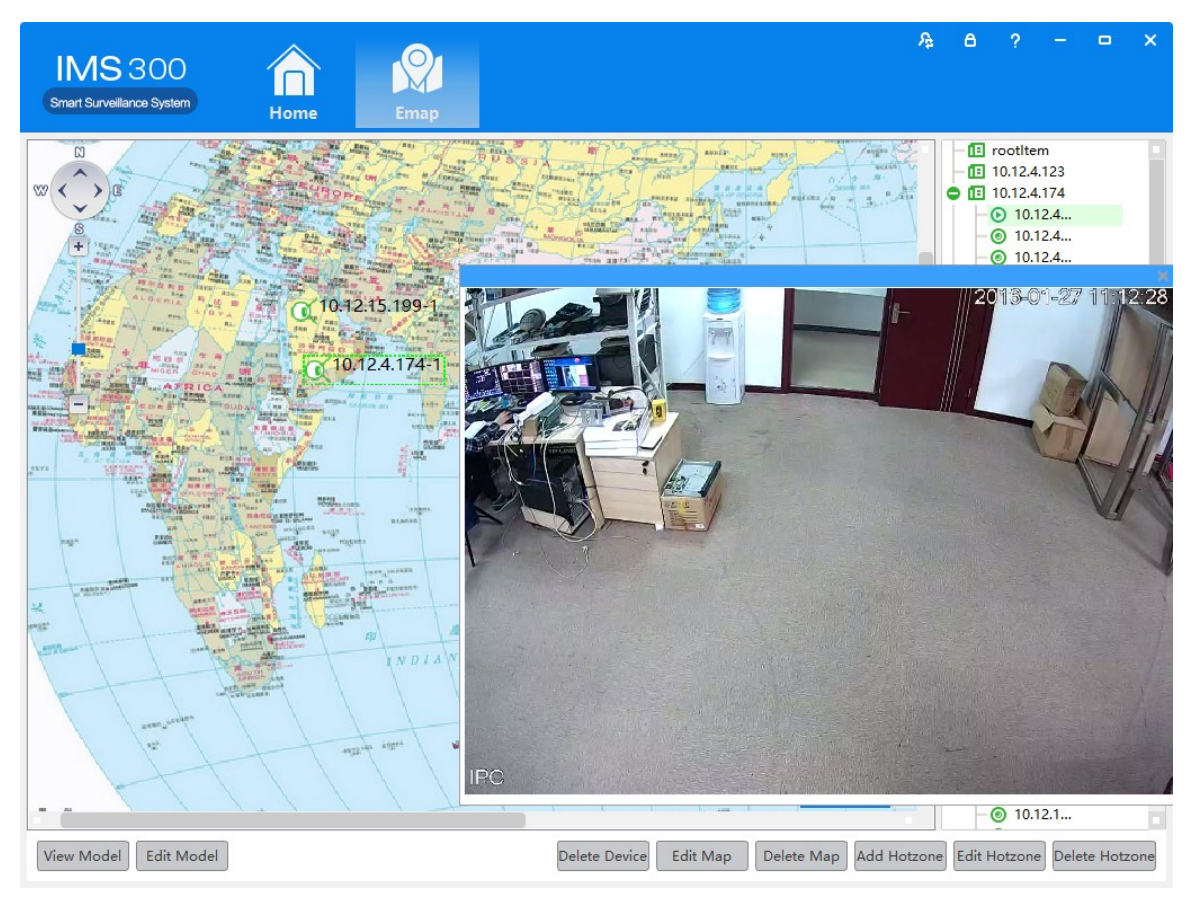

Figure 6-7 HotSpots Adding Complete Interface

When you finish all the above steps, you can click the hotspots icons to go into the submap.

# 6.4 Edit HotSpots

You can edit the hotspots when it is necessary:

Step 1: Choose the hotspot you want to edit and click【Edit Hotspot】,see figure 6-8

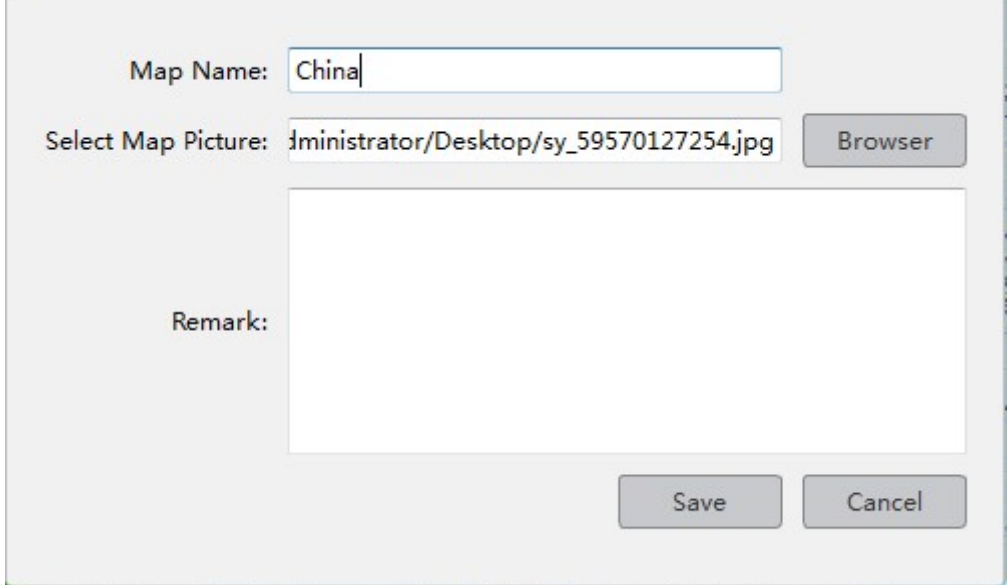

Figure 6-8 Edit HotSpots

Step 2: Modify the name and photo of hotspots map, click 【Save】to finish the modification. Delete current hotspot map operation:

Click  $\mathbf{[}\mathbf{[} \mathbf{[}\mathbf{[} \mathbf{[} \mathbf{[}$ 

# 7 Alarm Event

There are two parts of alarm centre event, one is event center, another is event handling:

## 7.1 Event Center

IMS300 alarm center supports check and deal with all kinds alarm events.see figure 5-1:

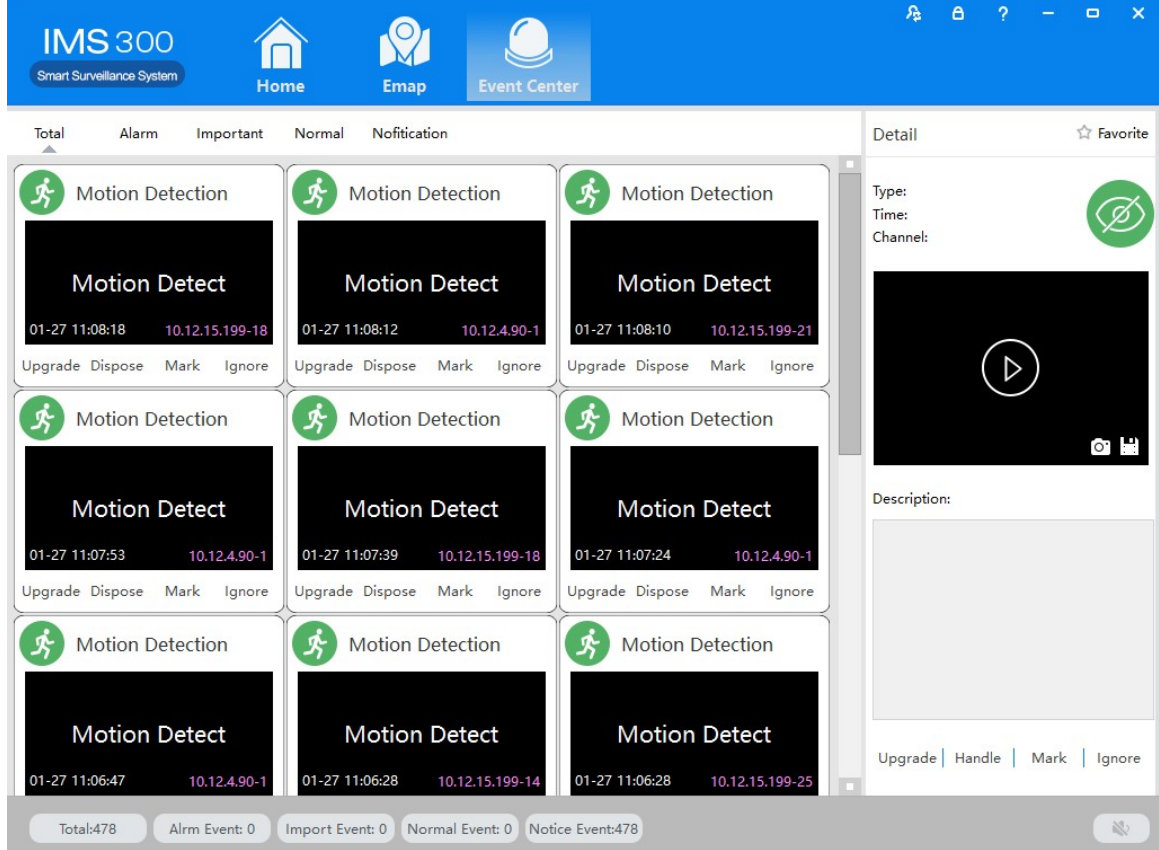

Figure 7-1 Event Center

# 7.2 Event Handling

[Event Handling]Show event by channels

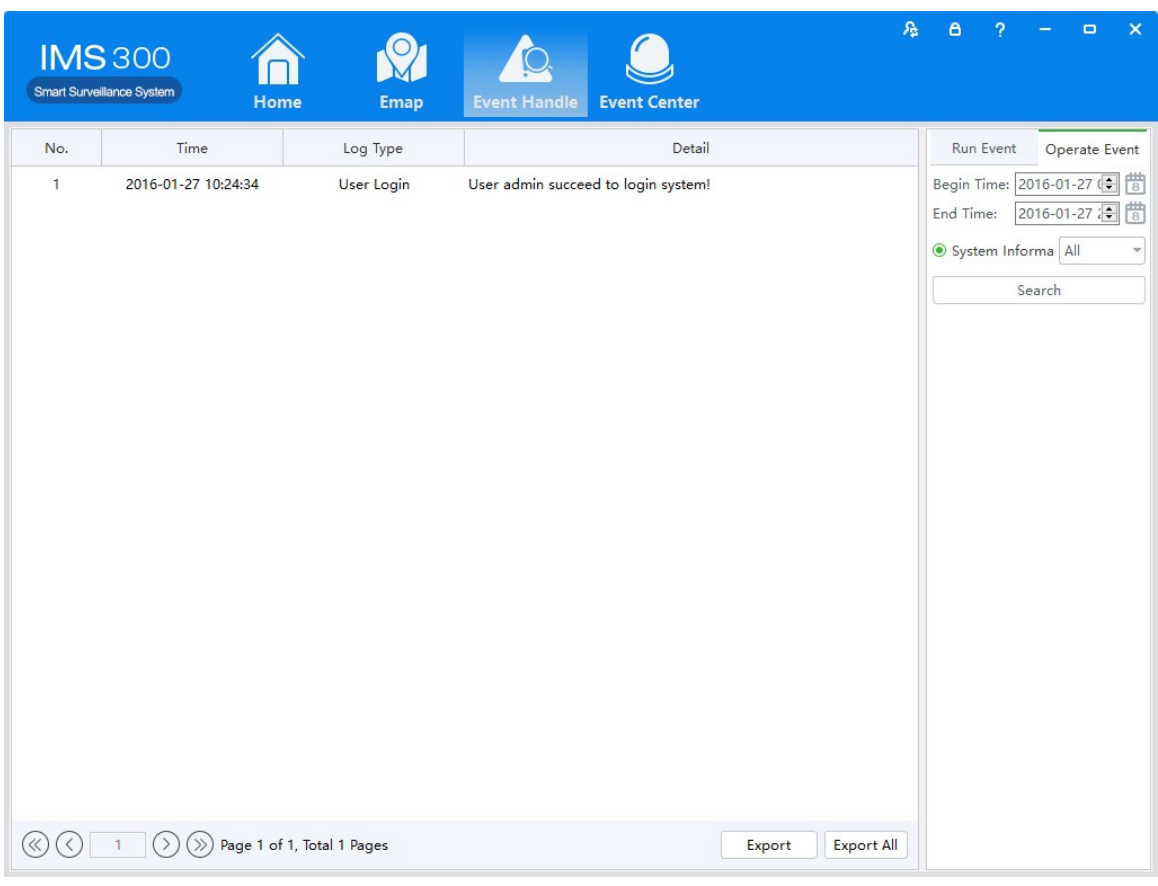

Figure 7-2 Event Handling

# 8 Configuration Management

# 8.1 Basic Settings

Configure the basic parameters of the client when users log in the IMS300 for the first time. Detailed process as described below:

Step 1: Click [Basic Configuration] of Tool in the home page of the client. (See area 4 of Figure 3-2) [Basic Configuration] see figure 8-1:

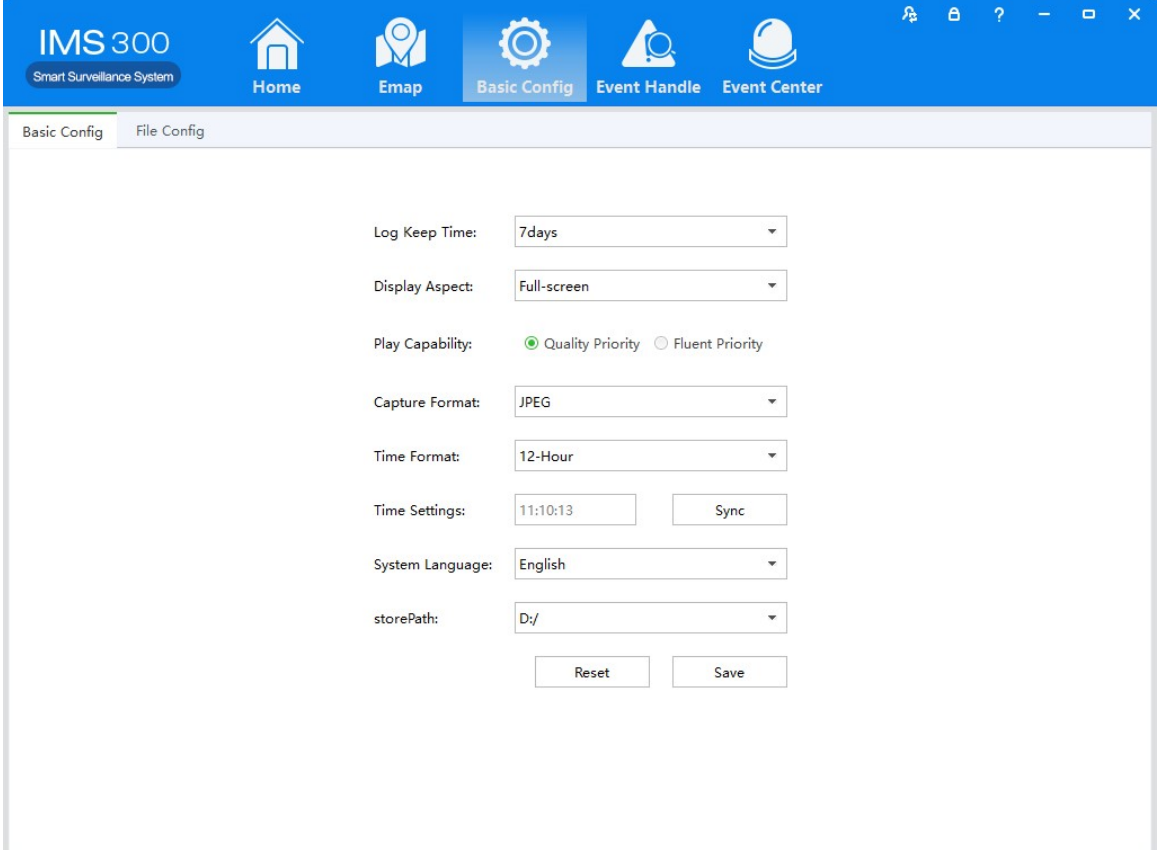

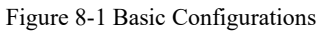

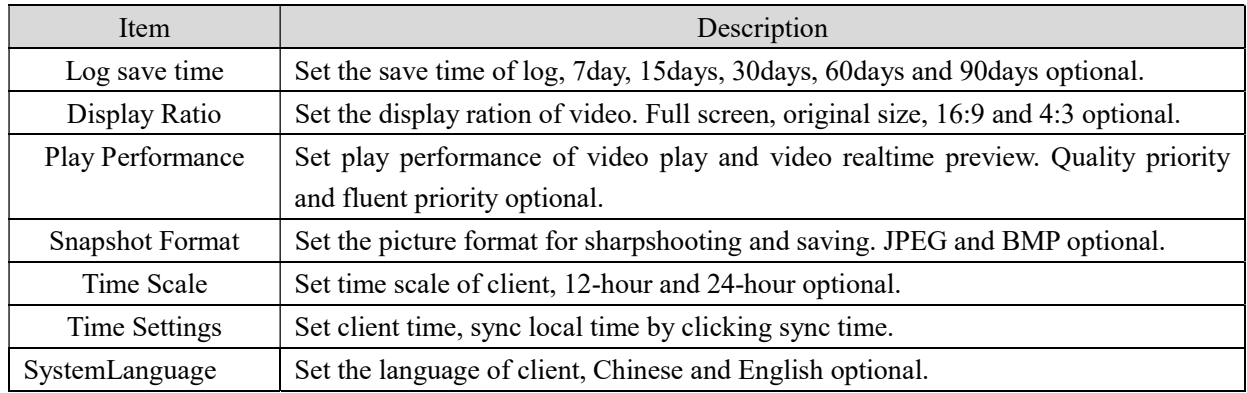

Step2: Click[save] after finish setting.

:Click [default] to reset local configuration

# 8.2 File Settings

Detailed process as described below:

Step1: Click [Document Configuration] in the home page of the client(see figure 3-2 area 4).

【Basic Setting】interface as figure 8-2:

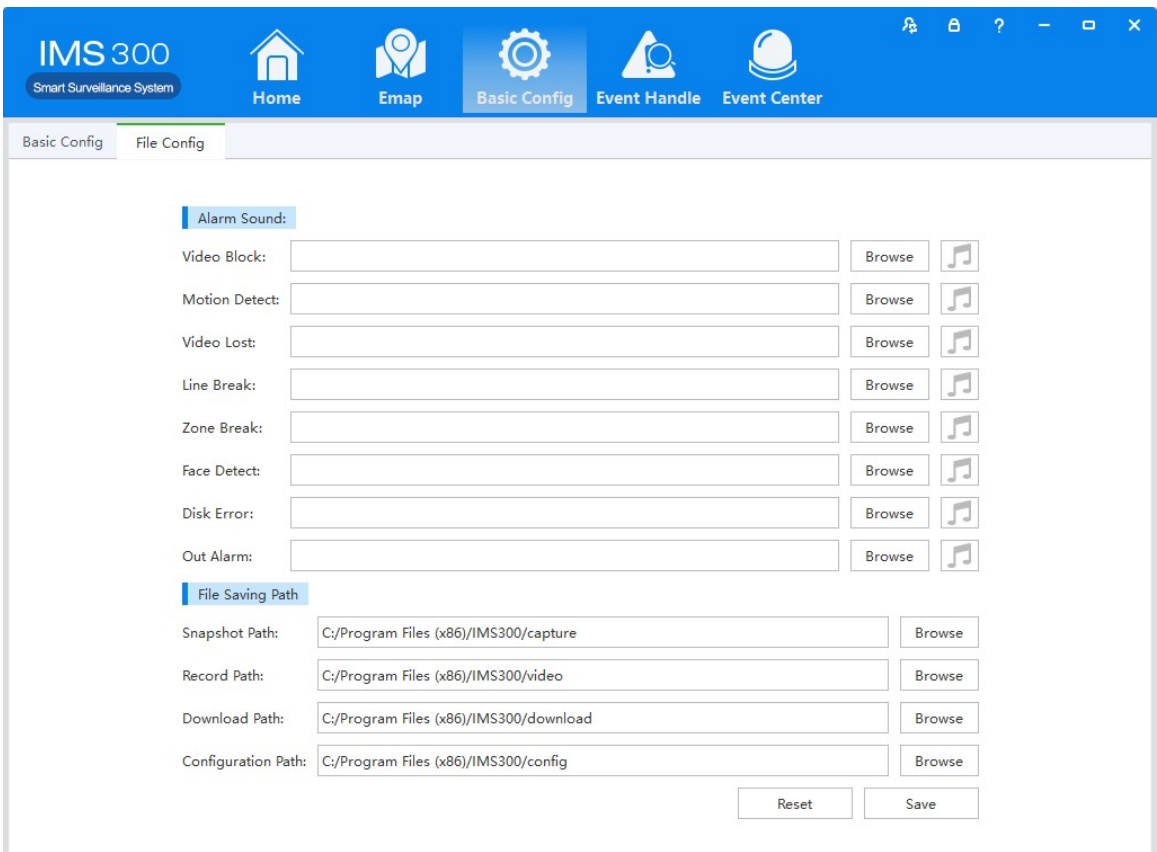

Figure 8-2 File Setting

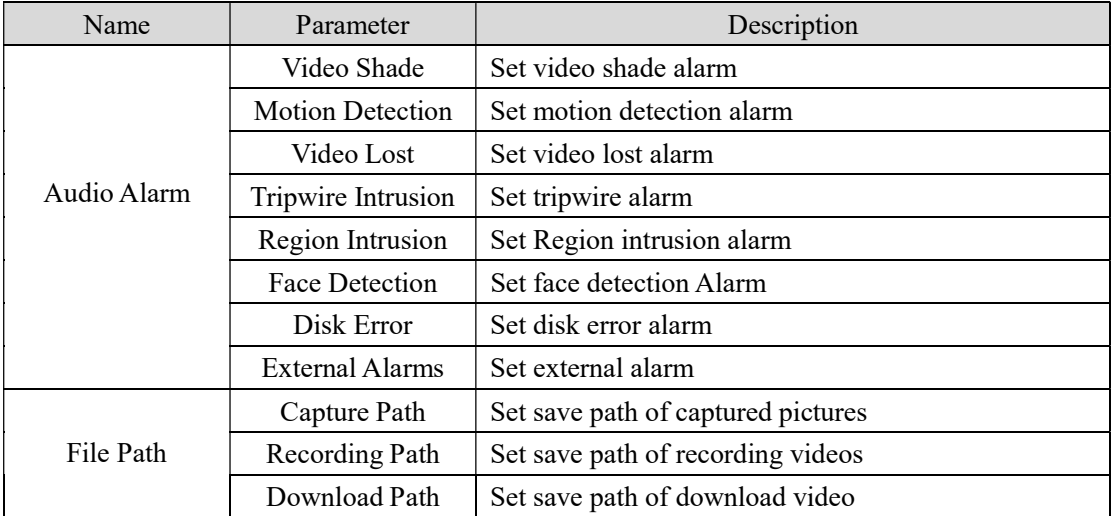

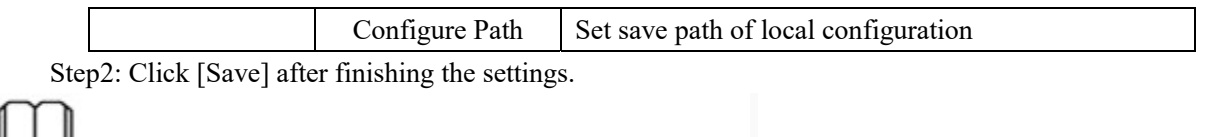

: Click [Reset] to restore all file configuration to default..

# 8.3 Plan Configuration

# 8.3.1View Plan

Steps of plan configuration as following:

Step1: Click [View Plan] on home page(See Area 2 of Figure3-2)

[Plan settings] interface as figure 8-3:

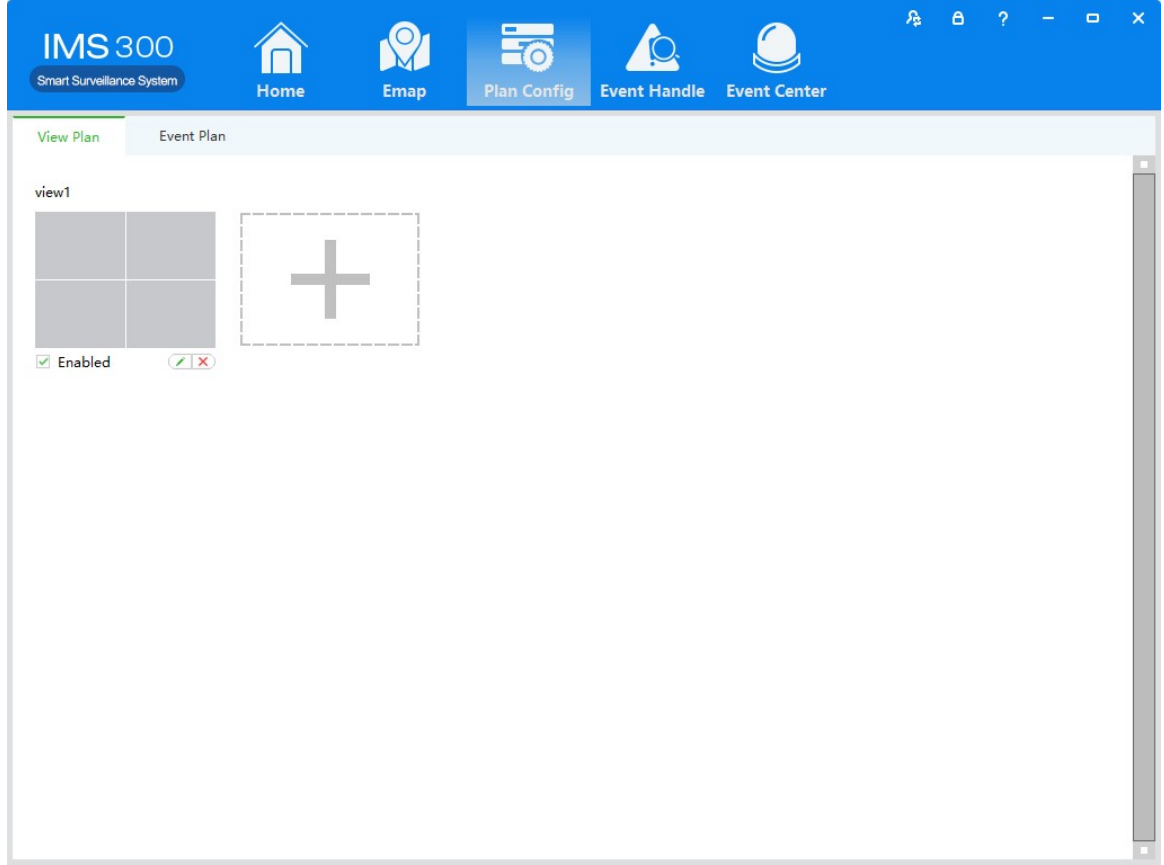

Figure 8-3 Plan settings

# 9 User Management

Detailed setting steps see below:

Click [E-map] on home page( Area 1 of Figure3-2)

Step1:Click [User management] on the tool list of home page

【User Management】interface as figure 9-1:

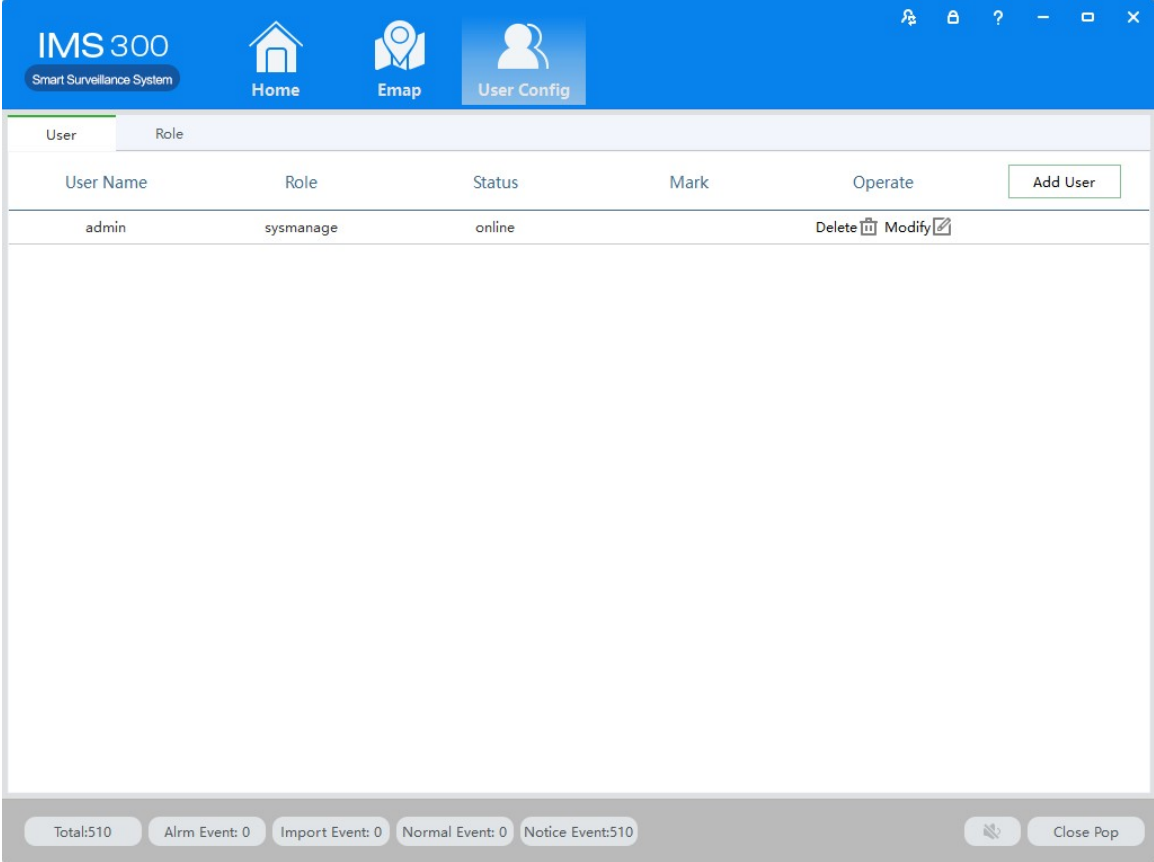

Figure 9-1 User Management